# brother

# **INSTRUKCJA OPROGRAMOWANIA**

## Drukarka do etykiet TD-2020A TD-2125N TD-2135N TD-2125NWB TD-2135NWB

Zawartość niniejszego podręcznika i specyfikacje produktu mogą ulec zmianie bez powiadomienia. Firma Brother zastrzega sobie prawo do wprowadzania zmian w specyfikacjach oraz dokumentacji zawartej w niniejszym podręczniku bez uprzedzenia i nie ponosi odpowiedzialności za jakiekolwiek szkody (także pośrednie) spowodowane korzystaniem z tych informacji. Niniejsze zastrzeżenie odnosi się również do błędów typograficznych i innych, które mogą występować w tych publikacjach. Obrazy ekranów w tym przewodniku mają charakter wyłącznie poglądowy i mogą się różnić w zależności od systemu operacyjnego lub modelu drukarki.

Informacje o produkcie i często zadawane pytania (FAQ) można znaleźć na stronie [support.brother.com.](https://support.brother.com)

## **Wprowadzenie**

Drukarka etykiet firmy Brother (zwana dalej "drukarką"), jest kompatybilna z wieloma aplikacjami Windows, niestandardowymi aplikacjami do drukowania oraz urządzeniami mobilnymi.

W niniejszym przewodniku wyjaśniono, jak korzystać z oprogramowania P-touch Editor i innych aplikacji firmy Brother.

#### **Ważna uwaga**

- Treść niniejszego dokumentu i specyfikacje produktu mogą być zmieniane bez powiadomienia.
- Firma Brother zastrzega sobie prawo do wprowadzania zmian w specyfikacjach oraz dokumentacji zawartej w niniejszym podręczniku bez uprzedzenia i nie ponosi odpowiedzialności za jakiekolwiek szkody (także pośrednie) spowodowane korzystaniem z tych informacji. Niniejsze zastrzeżenie odnosi się również do błędów typograficznych i innych, które mogą występować w tych publikacjach.
- Ekrany pokazane w niniejszym dokumencie mogą się różnić od rzeczywistych w zależności od systemu operacyjnego komputera oraz modelu produktu.
- Przed rozpoczęciem użytkowania drukarki przeczytaj wszystkie dołączone do niej dokumenty, aby uzyskać informacje na temat bezpieczeństwa i prawidłowej obsługi.
- To drukarka obsługuje system Microsoft Windows 11. Wszystkie funkcje systemów Windows 8.1 i Windows 10 są dostępne w środowisku Windows 11 i działają w taki sam sposób.

#### **Symbole używane w niniejszym podręczniku**

W podręczniku używane są następujące symbole:

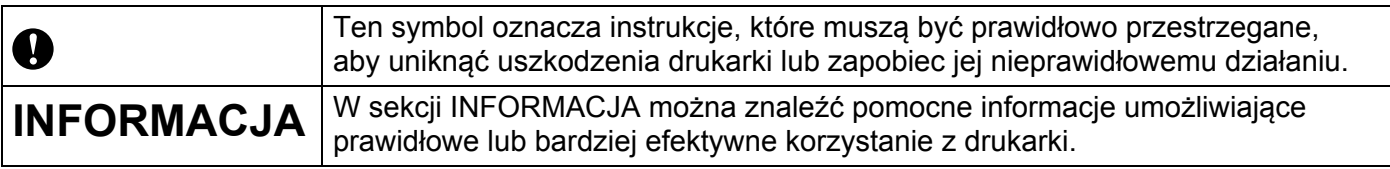

#### **Znaki handlowe**

Wszelkie nazwy handlowe lub nazwy produktów widoczne na produktach Brother, a także w powiązanych dokumentach lub innych materiałach, to znaki handlowe lub zarejestrowane znaki handlowe firm będących ich właścicielami.

## **Spis treści**

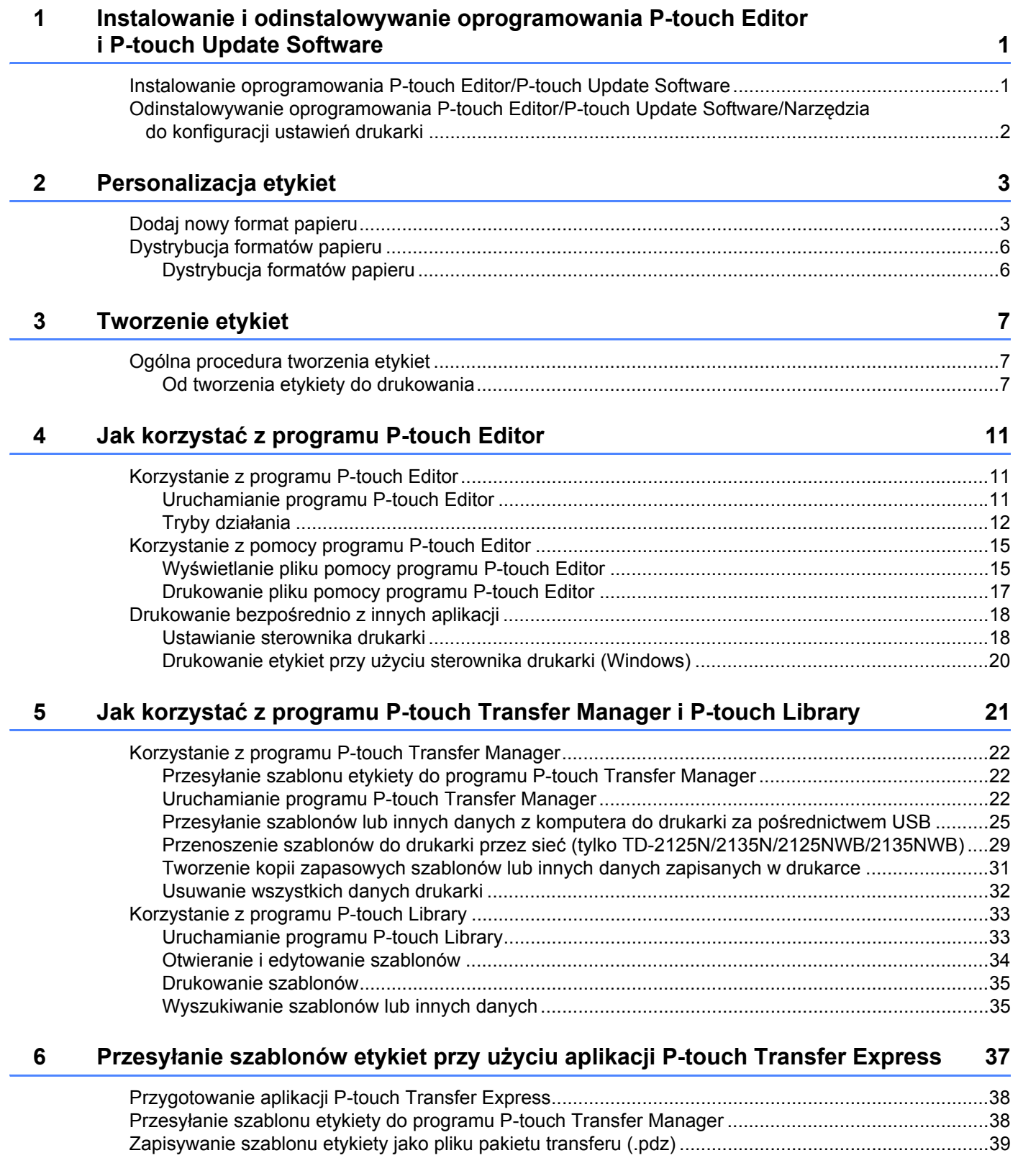

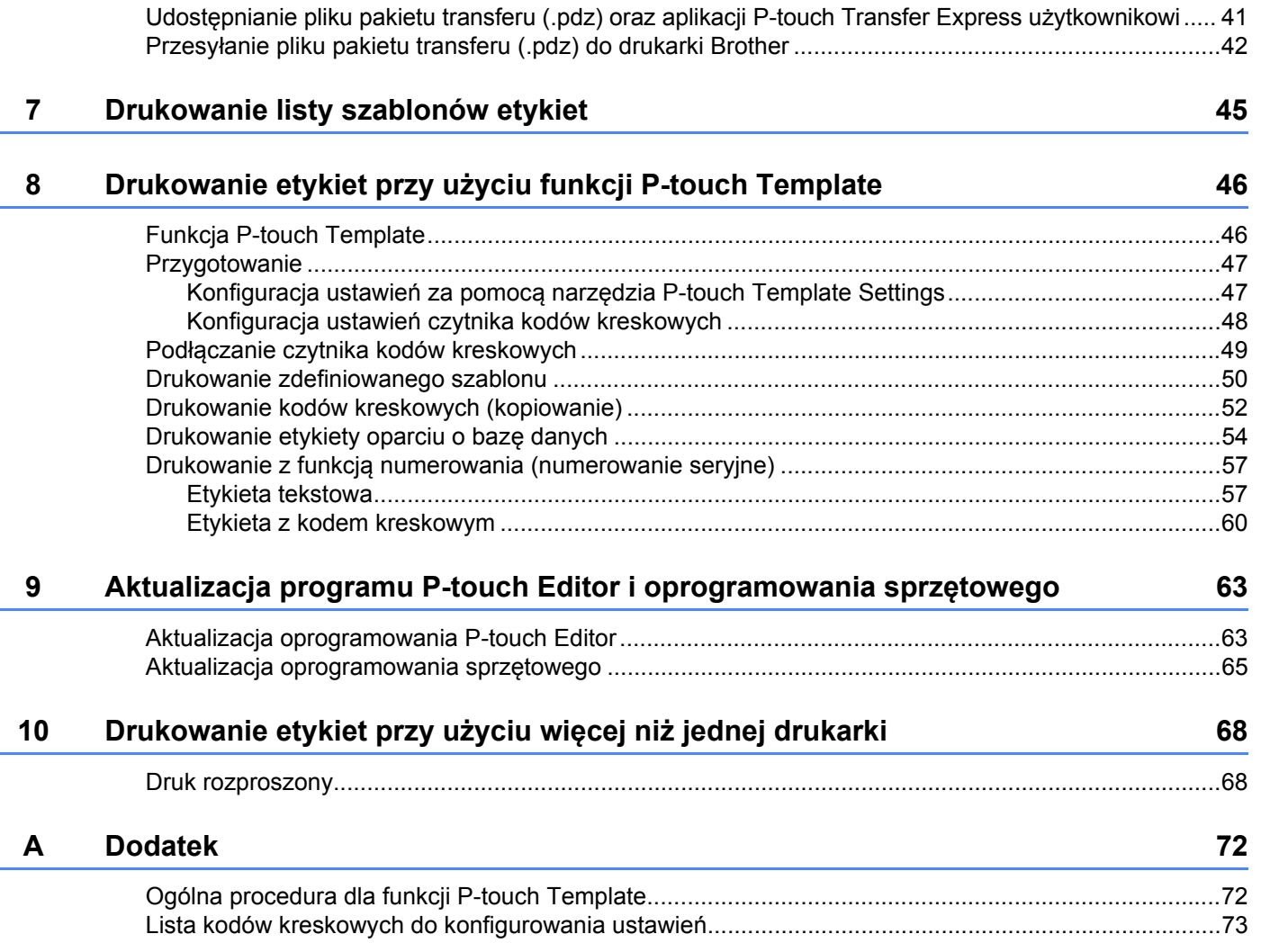

## <span id="page-4-0"></span>**Instalowanie i odinstalowywanie oprogramowania P-touch Editor i P-touch Update Software**

Program P-touch Editor umożliwia tworzenie szablonów z różnego rodzaju wzorami. Próbki projektów szablonów i więcej informacji na temat tworzenia, drukowania i zapisywania szablonów można znaleźć w pliku pomocy programu P-touch Editor.

### <span id="page-4-1"></span>**Instalowanie oprogramowania P-touch Editor/P-touch Update Software <sup>1</sup>**

Więcej informacji w zakresie instalacji oprogramowania P-touch Editor i innych programów można znaleźć na stronie Brother support: [support.brother.com](https://support.brother.com).

Ø

**1**

Pewnych funkcji nie można użyć, jeżeli nie zostanie zainstalowany sterownik drukarki. Aby uzyskać więcej informacji o instalowaniu sterownika drukarki, *patrz Podręcznik użytkownika.*

### <span id="page-5-0"></span>**Odinstalowywanie oprogramowania P-touch Editor/P-touch Update Software/Narzędzia do konfiguracji ustawień drukarki**

#### **Informacja**

- Tę procedurę należy wykonać tylko wtedy, gdy oprogramowanie P-touch Editor/P-touch Update Software/ Printer Setting Tool (Narzędzie do konfiguracji ustawień drukarki) nie jest już wymagane.
- "Printer Setting Tool" (Narzędzie do konfiguracji ustawień drukarki) wyświetlane jest w języku angielskim jako [**Printer Setting Tool**] w Panelu sterowania i na ikonie skrótu.

#### **4** System Windows 10

Przejdź do obszaru [**Panel sterowania**] — [**Programy**] i otwórz [**Programy i funkcje**]. Zostanie wyświetlone okno dialogowe [**Odinstaluj lub zmień program**].

#### **System Windows 8.1**

Przejdź do obszaru [**Start**]/[**Aplikacje**] — [**Panel sterowania**], wybierz [**Programy**], a następnie otwórz [**Programy i funkcje**].

Zostanie wyświetlone okno dialogowe [**Odinstaluj lub zmień program**].

b Wybierz pozycję [**Brother P-touch Editor / Brother P-touch Update Software / Brother Printer Setting Tool**] i kliknij opcję [**Odinstaluj**].

#### **63** Kliknij [**OK**].

Rozpocznie się operacja odinstalowywania. Po usunięciu oprogramowania z komputera zostanie wyświetlone okno dialogowe [**Konserwacja została ukończona**].

#### d Zamknij okno dialogowe [**Programy i funkcje**].

Program Brother P-touch Editor / Brother P-touch Update Software / Brother Printer Setting Tool zostały odinstalowane.

**2**

## <span id="page-6-0"></span>**Personalizacja etykiet <sup>2</sup>**

## <span id="page-6-2"></span><span id="page-6-1"></span>**Dodaj nowy format papieru <sup>2</sup>**

Aby użyć etykiety w innym formacie niż wymienione na liście [Paper Size] (Format papieru) sterownika drukarki, należy dodać do sterownika drukarki dany format etykiety. Można to zrobić przy użyciu sterownika drukarki lub Printer Setting Tool (Narzędzie do konfiguracji ustawień drukarki).

#### **4** System Windows 10

Przejdź do obszaru [**Panel sterowania**] i otwórz [**Urządzenia i drukarki**].

#### **System Windows 8.1**

Przejdź do obszaru [**Start**]/[**Aplikacje**] — [**Panel sterowania**], wybierz [**Sprzęt i dźwięk**], a następnie otwórz [**Urządzenia i drukarki**].

#### **Informacja**

Więcej informacji znajduje się w sekcji Pomoc systemu Windows.

2 Prawym przyciskiem myszy kliknij drukarkę, z której chcesz skorzystać, a następnie wybierz [**Preferencje drukowania**].

Zostanie wyświetlone okno dialogowe [**Preferencje drukowania Brother XX-XXXX**]. (XX-XXXX to nazwa używanego modelu).

c Kliknij [**Paper Size Setup**] (Konfiguracja formatu papieru).

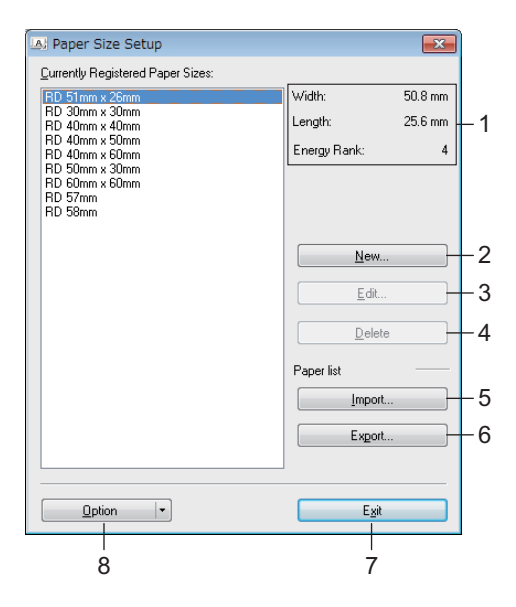

#### **1 Current Settings (Bieżące ustawienia)**

Wyświetla bieżące ustawienia dla wybranego formatu papieru.

#### **2 New (Nowy)**

Kliknij ten przycisk, aby wyświetlić okno dialogowe [**New**] (Nowy) i zarejestrować nowy format papieru.

Jeśli dany format papieru jest już zarejestrowany, nie rejestruj go ponownie.

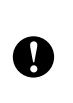

Aby użyć papieru w tym samym formacie, co aktualnie zarejestrowany format papieru, wybierz żądany format na liście [**Currently Registered Paper Sizes**] (Aktualnie zarejestrowane formaty papieru) w oknie dialogowym [**Paper Size Setup**] (Konfiguracja formatu papieru), a następnie zmień ustawienia z okna dialogowego [**Edit**] (Edytuj).

#### **3 Edit (Edytuj)**

Umożliwia edycję ustawień dla wybranego formatu papieru.

Aby zapisać wybrany format papieru z nowymi ustawieniami, kliknij [**Overwrite**] (Zastąp). Aby dodać format papieru z nowymi ustawieniami, zmień nazwę w pliku [**Paper Size Name**] (Nazwa formatu papieru), a następnie kliknij [**Add**] (Dodaj).

Fabrycznie skonfigurowanych formatów rolek nośnika nie można edytować.

#### **4 Delete (Usuń)**

Usuwa wybrany format papieru. Usuniętego formatu papieru nie można przywrócić.

#### **5 Import (Importuj)**

Odczytuje plik tekstowy zawierający ustawienia formatu papieru i przy ich użyciu zastępuje zawartość listy [**Currently Registered Paper Sizes**] (Aktualnie zarejestrowane formaty papieru).

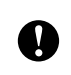

Po importowaniu listy [**Currently Registered Paper Sizes**] (Aktualnie zarejestrowane formaty papieru) cała jej zawartość zostanie zastąpiona importowanymi formatami papieru.

#### **6 Export (Eksportuj)**

Umożliwia eksportowanie formatów papieru na liście [**Currently Registered Paper Sizes**] (Aktualnie zarejestrowane formaty papieru) do pliku. Eksportowane formaty mogą następnie zostać przesłane do innych komputerów. Więcej informacji znajduje się w *[Dystrybucja formatów papieru](#page-9-0)* na stronie 6.

#### **7 Exit (Wyjście)**

Powoduje wyjście z opcji [**Paper Size Setup**] (Konfiguracja formatu papieru) i powrót do okna głównego "Printer Setting Tool" (Narzędzie do konfiguracji ustawień drukarki).

#### **8 Option (Opcja)**

Kliknij przycisk ▼, a następnie wybierz operację.

Kliknij [**Register Paper Size With Printer**] (Zarejestruj format papieru w drukarce), aby zarejestrować ustawienia dla wybranego formatu papieru w drukarce.

Kliknij [**Save in Command File**] (Zapisz w pliku poleceń), aby eksportować ustawienia papieru jako plik poleceń. (Rozszerzenie pliku to ".bin").

#### **Informacja**

V)

- Po zarejestrowaniu formatu papieru w drukarce i kliknięciu przycisku [**Exit**] (Wyjście) zostanie wyświetlone okno dialogowe [**Paper Size Setup**] (Konfiguracja formatu papieru) z dodanym formatem papieru na liście [**Currently Registered Paper Sizes**] (Aktualnie zarejestrowane formaty papieru). Zamknij aplikację, jeśli jest włączona, a następnie uruchom ją ponownie, aby na liście został wyświetlony nowy format papieru.
- W przypadku korzystania z następujących funkcji można łatwo zastosować ich ustawienia w drukarce.
	- Funkcja pamięci masowej
	- Bluetooth (Object Push Profile (OPP))
	- Wi-Fi $^{\circledR}$  (File Transfer Profile (FTP))

Te polecenia ustawień komunikacji przeznaczone są wyłącznie do stosowania w tej drukarce. Poleceń tych nie można importować do opcji [**Paper Size Setup**] (Konfiguracja formatu papieru).

#### 4 Kliknij [**New**] (Nowy).

Zostanie wyświetlone okno dialogowe [**New**] (Nowy).

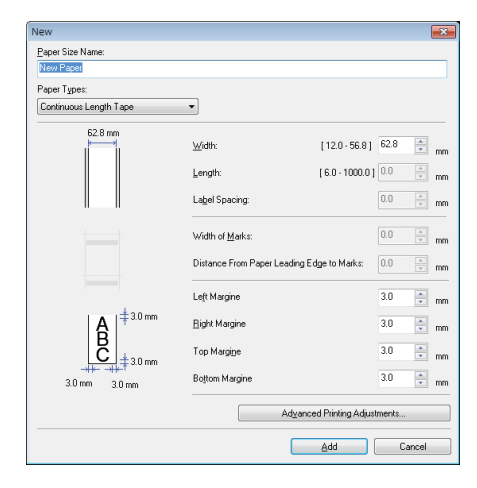

**65** Kliknij [Advanced Printing Adjustments] (Zaawansowane ustawienia drukowania), aby określić wymagane ustawienia dla każdego formatu papieru.

Pozycję drukowania można dostosować w obszarze "Printing Reference Point Adjustment" (Regulacja punktu odniesienia druku).

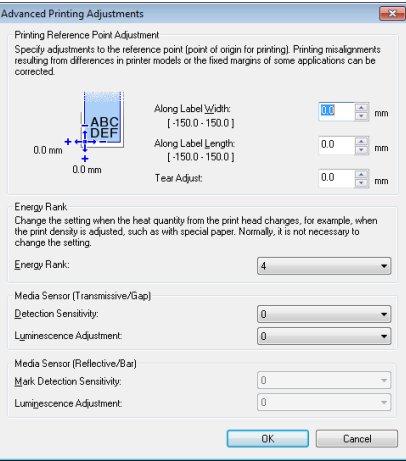

- **6)** Gęstość druku można wybrać na rozwijanej liście "Energy Rank" (Klasa energetyczna).
- g Wprowadź ustawienia dla papieru, którego chcesz użyć, a następnie kliknij [**Dodaj**]. Utworzony zostanie nowy format papieru.
- **8** Kliknij przycisk [**Exit**] (Wyjście).

#### **Informacja**

Po ponownym wyświetleniu okna dialogowego [**Paper Size Setup**] (Konfiguracja formatu papieru) dodany format papieru zostanie wyświetlony na liście [**Currently Registered Paper Sizes**] (Aktualnie zarejestrowane formaty papieru). Zamknij aplikację, jeśli jest włączona, a następnie uruchom ją ponownie, aby na liście [**Currently Registered Paper Sizes**] (Aktualnie zarejestrowane formaty papieru) został wyświetlony nowy format papieru.

**2**

## <span id="page-9-0"></span>**Dystrybucja formatów papieru <sup>2</sup>**

Formaty papieru wyeksportowane z listy [**Currently Registered Paper Sizes**] (Aktualnie zarejestrowane formaty papieru) można przesłać na inne komputery.

#### <span id="page-9-1"></span>**Dystrybucja formatów papieru <sup>2</sup>**

Aby dystrybuować formaty papieru do innych komputerów, upewnij się, że na tych komputerach zainstalowano sterownik drukarki.

<span id="page-9-2"></span>**a Na komputerze nadawcy kliknij opcje "Paper Size Setup**" (Konfiguracja formatu papieru), określ formaty papieru, które chcesz dystrybuować w oknie dialogowym "**Paper Size Setup**" (Konfiguracja formatu papieru), a następnie kliknij [**Export**] (Eksportuj).

Zostaną utworzone następujące pliki: TD-2020A: bst202ed.txt, bst202ed.ptd, pdt3335.bin TD-2125N: bst212ned.txt, bst212ned.ptd, pdt4535.bin TD-2135N: bst213ned.txt, bst213ned.ptd, pdt4735.bin TD-2125NWB: bst212nwbed.txt, bst212nwbed.ptd, pdt4635.bin TD-2135NWB: bst213nwbed.txt, bst213nwbed.ptd, pdt4835.bin

- 2) Z[a](#page-9-2)pisz plik. txt utworzony w kroku  $\bigcirc$  w dowolnym miejscu na komputerze odbiorcy.
- c Na komputerze odbiorcy kliknij opcję "**Paper Size Setup**" (Konfiguracja formatu papieru), a następnie kliknij opcję [**Import**] (Importuj). Bieżące formaty papieru zostaną zastąpione importowanymi.

**3**

## <span id="page-10-0"></span>**Tworzenie etykiet <sup>3</sup>**

## <span id="page-10-1"></span>**Ogólna procedura tworzenia etykiet <sup>3</sup>**

W tym rozdziale opisano ogólną procedurę tworzenia etykiet przy użyciu drukarki.

Instrukcje krok po kroku przedstawiono w plikach pomocy programu P-touch Editor.

### <span id="page-10-2"></span>**Od tworzenia etykiety do drukowania <sup>3</sup>**

Za pomocą programu P-touch Editor można tworzyć wiele różnych typów etykiet. Oto kilka przykładów projektowania etykiet:

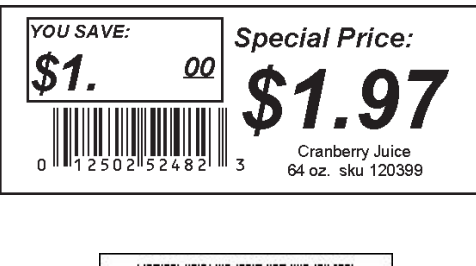

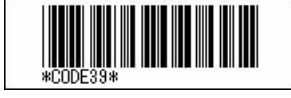

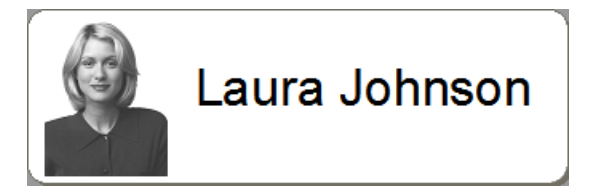

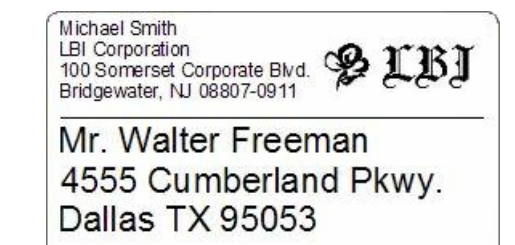

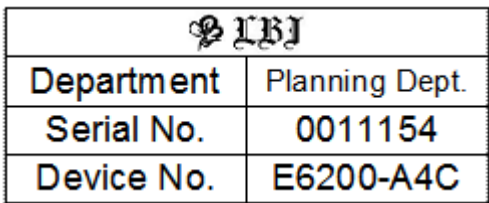

Zainstaluj odpowiednią rolkę nośnika dla typu etykiet, które chcesz utworzyć.

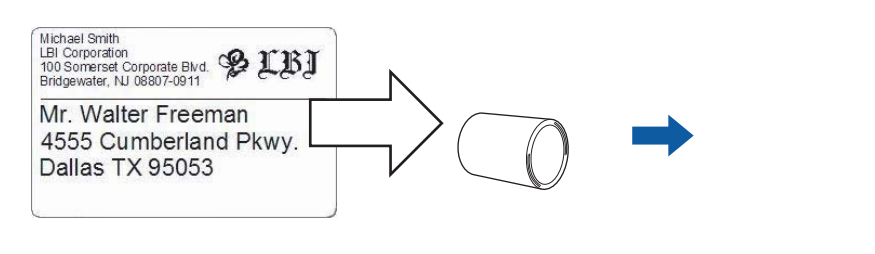

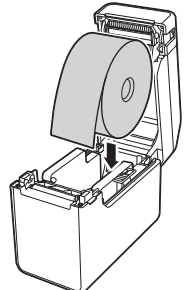

Więcej informacji znajduje się w *Podręczniku Użytkownika*.

b Utwórz i wydrukuj etykiety. Zapoznaj się z częścią Przegląd *[Tworzenie i drukowanie etykiet.](#page-12-0)*

#### **Informacja**

Aby wydrukować utworzoną etykietę, należy najpierw za pomocą programu P-touch Transfer Manager przesłać ją do drukarki, jak przedstawiono na ilustracji.

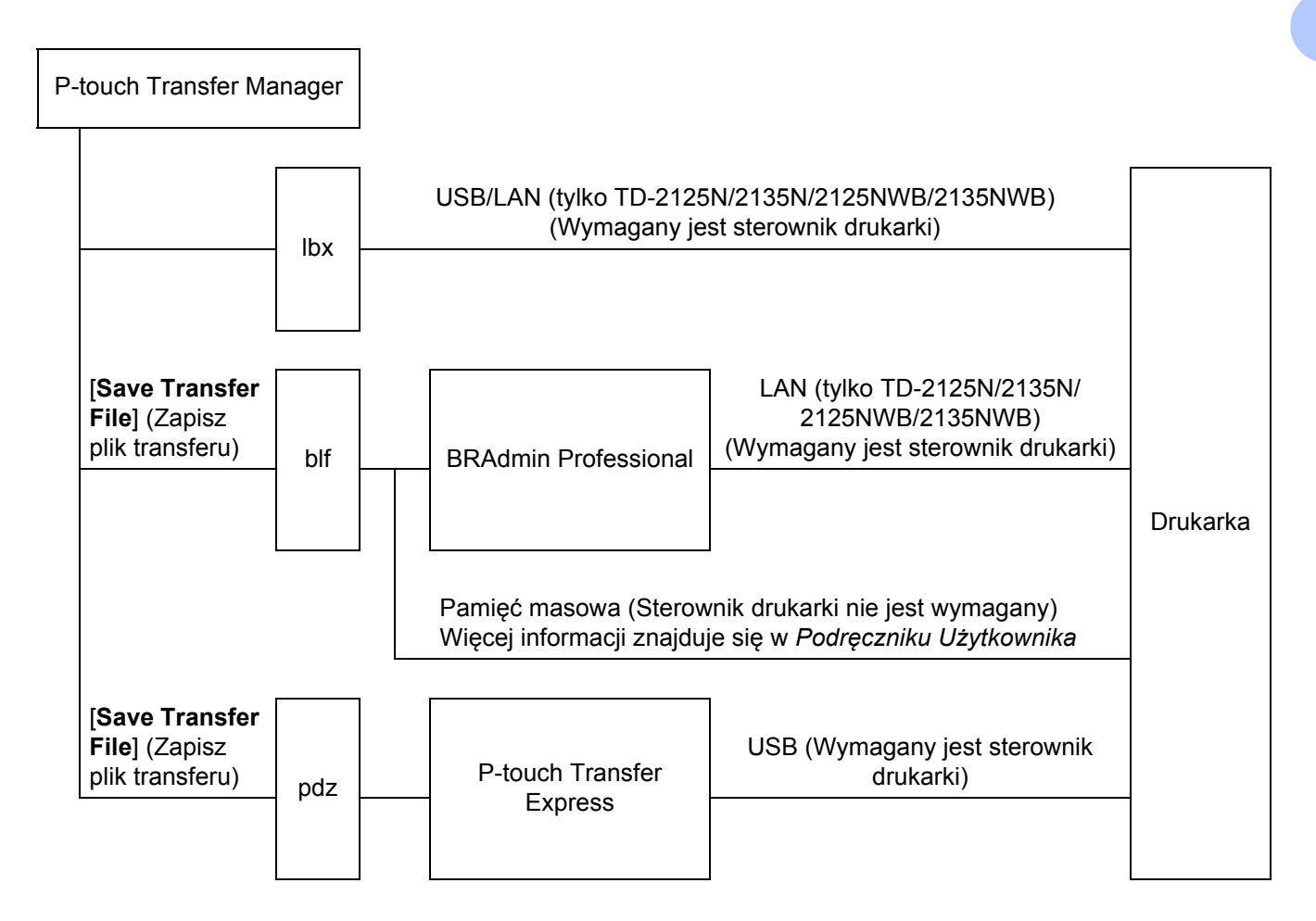

#### <span id="page-12-0"></span>**3** Tworzenie i drukowanie etykiet.

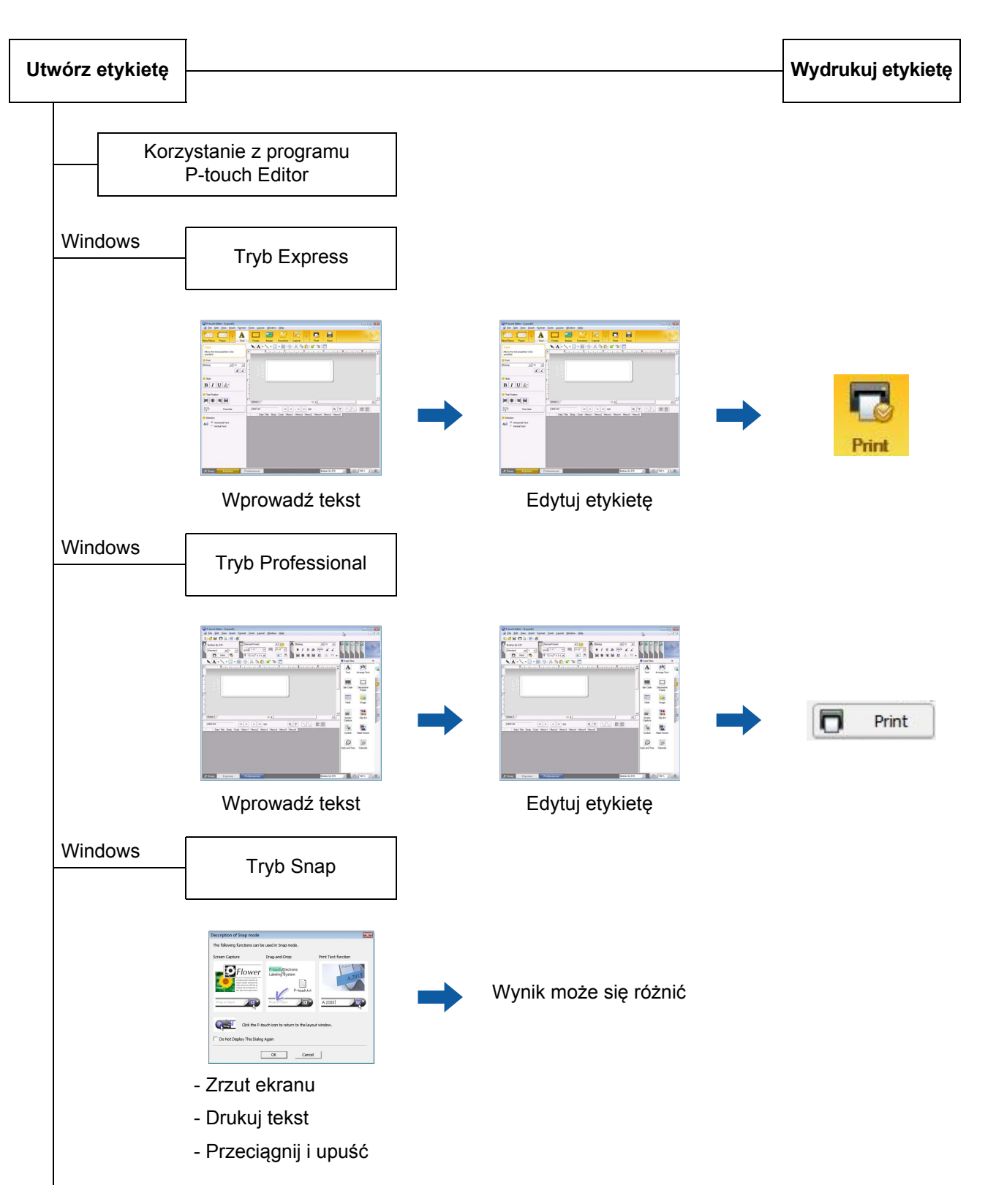

Tworzenie etykiet

Korzystanie z programu Microsoft Word/Excel/Outlook

- Importuj tekst

Drukowanie etykiety z drukarki bez użycia komputera

- Użyj fabrycznie skonfigurowanego szablonu

- Użyj pobranego szablonu

Drukowanie przy użyciu podłączonego zewnętrznego urządzenia wejściowego (tylko TD-2125N/2135N/2125NWB/2135NWB)

- Użyj szablonu P-touch

Więcej informacji można, przechodząc na stronę [support.brother.com,](http://support.brother.com) wybierając swój model i pobierając "*Instrukcja Szablonów P-touch/Komendy Sterujące*" na stronie **Podręczniki** dla danego modelu.

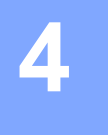

## <span id="page-14-0"></span>**Jak korzystać z programu P-touch Editor <sup>4</sup>**

Zapoznaj się z krokami odpowiednimi dla danego systemu operacyjnego komputera. Uwaga; "XX-XXXX" na zrzutach ekranu oznacza nazwę modelu drukarki.

Aby pobrać najnowszy sterownik i oprogramowanie, odwiedź stronę Brother support pod adresem [support.brother.com](http://support.brother.com).

### <span id="page-14-1"></span>**Korzystanie z programu P-touch Editor <sup>4</sup>**

#### <span id="page-14-2"></span>**Uruchamianie programu P-touch Editor <sup>4</sup>**

#### **4** System Windows 10 Kliknij przycisk **Start**, a następnie wybierz pozycje [**Brother P-touch**] — [**P-touch Editor**]. **System Windows 8.1** Przejdź do menu [**Start**]/[**Aplikacje**], a następnie wybierz [**P-touch Editor**].

- 2) Po uruchomieniu programu P-touch Editor wybierz, czy chcesz utworzyć nowy układ, czy otworzyć już istniejący.
- **3** Wybierz jedną z wyświetlanych opcji:
	- 1 Aby utworzyć nowy układ, kliknij [**New Layout**] (Nowy układ), a następnie kliknij [→].
	- 2 Aby utworzyć nowy układ przy użyciu fabrycznie skonfigurowanego układu, wybierz przycisk kategorii, a następnie kliknij [→].
	- 3 Aby połączyć fabrycznie skonfigurowany układ z bazą danych, wybierz pole wyboru obok opcji [**Connect Database**] (Podłącz bazę danych).
	- 4 Aby otworzyć istniejący układ, kliknij opcję [**Open**] (Otwórz).
	- 5 Aby otworzyć aplikację umożliwiającą tworzenie etykiet do zarządzania sprzętem elektrycznym, kliknij [**Cable Labelling Wizard**] (Kreator etykiet kabli) (Kreator etykiet kabli), a następnie [→].

#### **Informacja**

Program P-touch Editor można również uruchomić za pomocą skrótów, jeśli podczas instalacji wybrano utworzenie skrótów.

- Ikona skrótu na pulpicie: kliknij dwukrotnie, aby uruchomić program P-touch Editor
- Ikona skrótu na pasku szybkiego uruchamiania: kliknij, aby uruchomić program P-touch Editor

**11**

#### <span id="page-15-0"></span>**Tryby działania <sup>4</sup>**

Program P-touch Editor ma trzy różne tryby działania: Tryb [**Express**], tryb [**Professional**] i tryb [**Snap**]. Można z łatwością zmieniać te tryby za przycisków wyboru trybu.

■ Tryb [**Express**]

Ten tryb pozwala szybko i łatwo tworzyć szablony zawierające tekst i obrazy. Ekran trybu [**Express**] opisano poniżej.

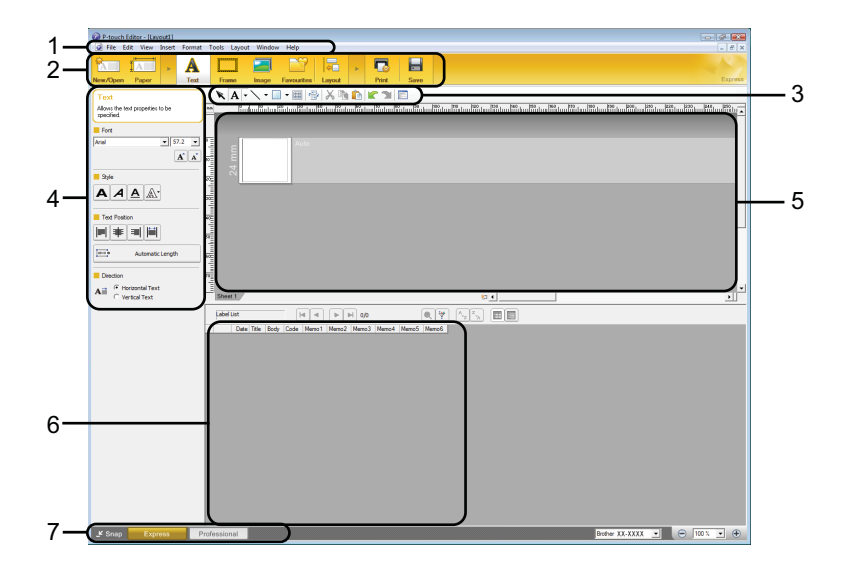

#### **1 Pasek menu**

Zapewnia dostęp do wszystkich dostępnych poleceń, pogrupowanych w poszczególnych kategoriach menu ([**File**] (Plik), [**Edit**] (Edytuj), [**View**] (Widok), [**Insert**] (Wstaw) itd.), zgodnie z ich funkcjami.

**2 Pasek poleceń**

Zapewnia dostęp do często używanych poleceń, np. [**New/Open**] (Nowy/Otwórz), [**Paper**] (Papier), [**Text**] (Tekst), [**Frame**] (Ramka), [**Image**] (Obraz) itd.

#### **3 Pasek narzędzi rysowania/edycji**

Zawiera narzędzia umożliwiające wybór obiektu, wstawienie tekstu, rysowanie grafiki itd.

#### **4 Pasek właściwości**

Umożliwia edytowanie właściwości tekstu, grafiki itd.

#### **5 Okno szablonu**

Zapewnia obszar do tworzenia i edytowania szablonów.

**6 Okno Database (Bazy danych)**

Wyświetla podłączoną bazę danych.

#### **7 Przyciski wybierania trybu**

Umożliwia przełączanie się na inny tryb operacyjny.

#### **Informacja**

- Przy użyciu poleceń menu [**View**] (Widok) można wyświetlić i ukryć różne paski narzędzi i okna.
- Więcej informacji dotyczących tego, jak korzystać z trybu [**Express**] można znaleźć w pliku pomocy programu P-touch Editor.

#### Tryb [**Professional**]

Ten tryb pozwala tworzyć szablony za pomocą wielu zaawansowanych narzędzi i opcji. Ekran trybu [**Professional**] opisano poniżej.

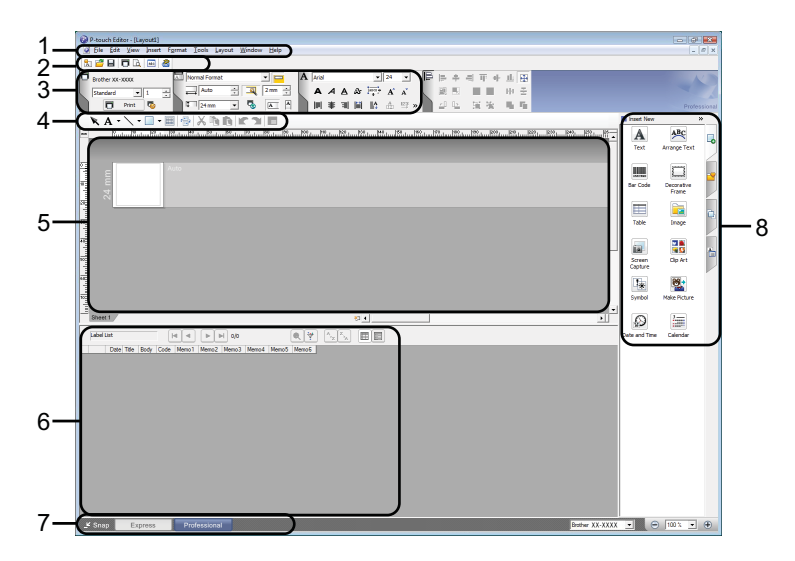

#### **1 Pasek menu**

Zapewnia dostęp do wszystkich dostępnych poleceń, pogrupowanych w poszczególnych kategoriach menu ([**File**] (Plik), [**Edit**] (Edytuj), [**View**] (Widok]), [**Insert**] (Wstaw) itd.), zgodnie z ich funkcjami.

#### **2 Standardowy pasek narzędzi**

Zapewnia dostęp do często używanych poleceń, np. New Layout (Nowy układ), Open (Otwórz), Save (Zapisz), Print (Drukuj) itp.

#### **3 Property palette (Paleta właściwości)**

Zapewnia dostęp do palet opcji Print (Drukuj), Paper (Papier), Text (Tekst) i Layout (Układ). Kliknij lewą stronę każdej palety, aby pokazać/ukryć dostępne właściwości.

#### **4 Pasek narzędzi rysowania/edycji**

Zawiera narzędzia umożliwiające wybór obiektu, wstawienie tekstu, rysowanie grafiki itd.

#### **5 Okno szablonu**

Zapewnia obszar do tworzenia i edytowania szablonów.

**6 Okno Database (Bazy danych)**

Wyświetla podłączoną bazę danych.

#### **7 Przyciski wybierania trybu**

Umożliwia przełączanie się na inny tryb operacyjny.

#### **8 Pasek boczny**

Zapewnia dostęp do różnych kart, co umożliwia wprowadzanie i formatowanie tekstu, kodów kreskowych, tabel itd., zmianę kolejności obiektów w celu utworzenia szablonu lub wprowadzanie ustawień zaawansowanych.

#### **Informacja**

- Przy użyciu poleceń menu [**View**] (Widok) można wyświetlić i ukryć różne paski narzędzi i okna.
- Więcej informacji dotyczących tego, jak korzystać z trybu [**Professional**] można znaleźć w pliku pomocy programu P-touch Editor.

#### ■ Tryb [**Snap**]

Ten tryb pozwala przechwycić fragment ekranu lub cały ekran komputera, wydrukować go jako obraz i zapisać do wykorzystania w przyszłości.

a Kliknij przycisk wybierania trybu [**Snap**]. Zostanie wyświetlone okno dialogowe [**Description of Snap mode**] (Opis trybu Snap).

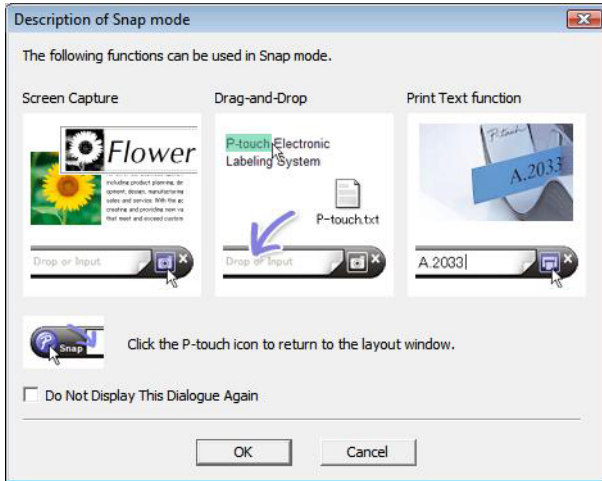

b Kliknij [**OK**]. Zostanie wyświetlona paleta trybu [**Snap**].

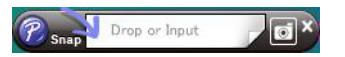

#### **Informacja**

• W przypadku zaznaczenia pola wyboru [**Do Not Display This Dialogue Again**] (Nie wyświetlaj ponownie tego okna dialogowego) w oknie dialogowym [**Description of Snap mode**] (Opis trybu Snap), a następnym razem przy zmianie trybu na [**Snap**] nie zostanie wyświetlone to okno dialogowe.

#### • **System Windows 10**

Program P-touch Editor można uruchomić także w trybie [**Snap**], klikając menu Start programu [**Brother P-touch**] — [**P-touch Editor (Snap mode)**] (P-touch Editor (tryb Snap)).

#### • **System Windows 8.1**

Program P-touch Editor można również uruchomić w trybie [**Snap**], klikając polecenie [**P-touch Editor (Snap mode)**] (P-touch Editor (tryb Snap)) na ekranie [**Start**]/[**Aplikacje**].

• Więcej informacji dotyczących tego, jak korzystać z trybu [**Snap**] można znaleźć w pliku pomocy programu P-touch Editor.

### <span id="page-18-0"></span>**Korzystanie z pomocy programu P-touch Editor <sup>4</sup>**

#### <span id="page-18-1"></span>**Wyświetlanie pliku pomocy programu P-touch Editor <sup>4</sup>**

W tym rozdziale opisano, jak korzystać z pliku pomocy programu P-touch Editor.

#### **Uruchamianie z poziomu menu Start <sup>4</sup>**

#### **System Windows 10**

Kliknij przycisk **Start**, a następnie wybierz pozycje [**Brother P-touch**] — [**P-touch Editor Help**] (P-touch Editor - Pomoc).

#### **System Windows 8.1**

Przejdź do menu [**Start**]/[**Aplikacje**], a następnie wybierz [**P-touch Editor Help**] (P-touch Editor - Pomoc).

#### **Uruchamianie z poziomu programu P-touch Editor <sup>4</sup>**

W trybie [**Express**] lub [**Professional**]:

Kliknij menu [**Pomoc**] i wybierz [**P-touch Editor Help**] (P-touch Editor - Pomoc).

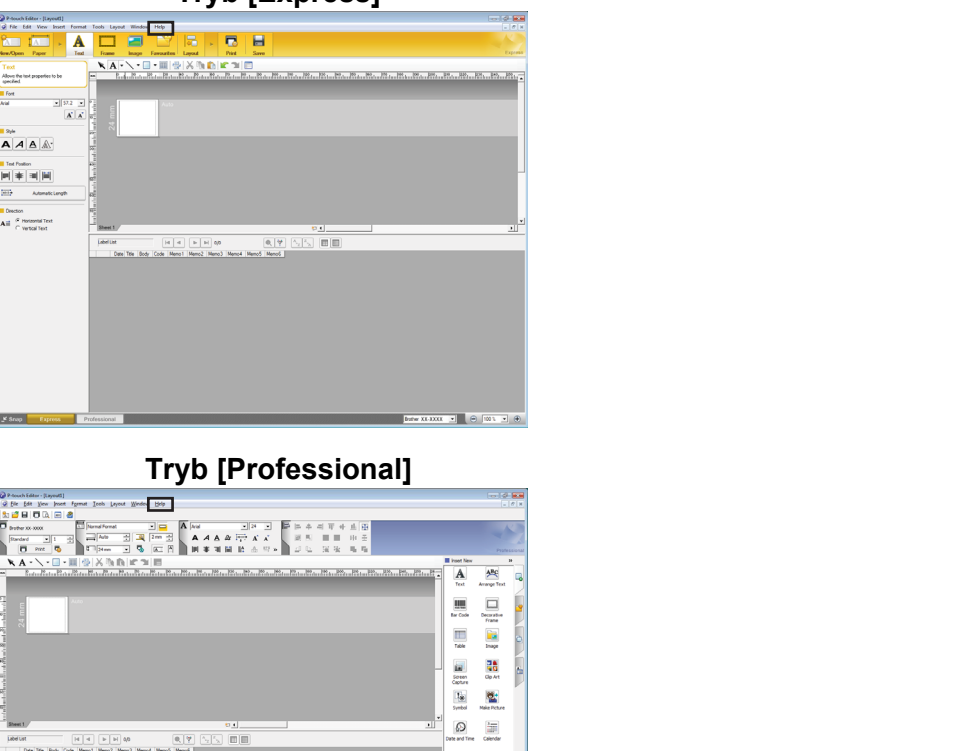

**Tryb [Express] <sup>4</sup>**

#### W trybie [**Snap**]:

Umieść wskaźnik myszy w obszarze palety trybu [**Snap**], aby wyświetlić czterokierunkowy wskaźnik strzałki (wskaźnik "ruchu"), kliknij prawy przycisk myszy, a następnie [**P-touch Editor Help**] (P-touch Editor - Pomoc).

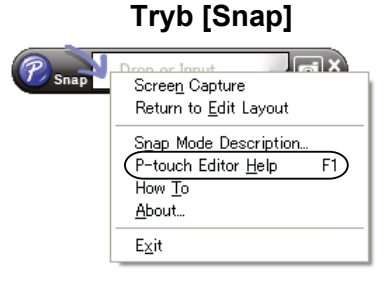

#### **Informacja**

Można także nacisnąć przycisk [**F1**], aby otworzyć plik pomocy programu P-touch Editor.

Jak korzystać z programu P-touch Editor

#### <span id="page-20-0"></span>**Drukowanie pliku pomocy programu P-touch Editor <sup>4</sup>**

Można wydrukować tematy pliku pomocy programu P-touch Editor do wykorzystania w przyszłości.

- **1** Na karcie [Contents] (Zawartość) wybierz dowolną zawartość, którą chcesz wydrukować.
- b Kliknij przycisk [**Print**] (Drukuj]) na pasku narzędzi.
- c Wybierz zakres tematów do wydrukowania, a następnie kliknij przycisk [**OK**].

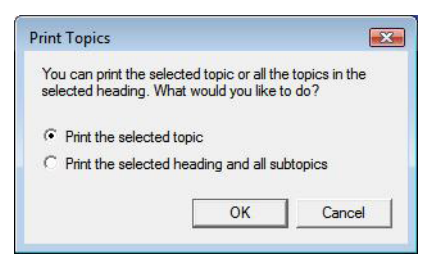

d Określ drukarkę w opcji [**Printer**] (Drukarka) i kliknij [**Print**] (Drukuj]).

#### **Informacja**

Wybierz normalną drukarkę obsługującą typowe formaty papiery, na przykład A4/Letter.

### <span id="page-21-0"></span>**Drukowanie bezpośrednio z innych aplikacji <sup>4</sup>**

Poprzez zainstalowanie sterownika drukarki za pomocą tej drukarki można drukować bezpośrednio z większości aplikacji systemu Windows.

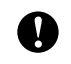

Aby drukować etykiety przy użyciu drukarki, oprogramowanie aplikacji musi umożliwiać ustawienie wymaganego formatu etykiety.

#### <span id="page-21-1"></span>**Ustawianie sterownika drukarki <sup>4</sup>**

Zapoznaj się z krokami odpowiednimi dla danego systemu operacyjnego komputera. Uwaga; "XX-XXXX" na zrzutach ekranu oznacza nazwę modelu drukarki.

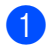

**4** System Windows 10

Przejdź do obszaru [**Panel sterowania**] i otwórz [**Urządzenia i drukarki**].

#### **System Windows 8.1**

Przejdź do obszaru [**Aplikacje**] i wybierz [**Panel sterowania**], a następnie przejdź do opcji [**Sprzęt i dźwięk**] i wybierz [**Urządzenia i drukarki**].

#### **Informacja**

Więcej informacji znajduje się w sekcji Pomoc systemu Windows.

#### b **System Windows 10 / Windows 8.1**

Prawym przyciskiem myszy kliknij drukarkę, z której chcesz skorzystać, a następnie wybierz [**Preferencje drukowania**].

Zostanie wyświetlone okno dialogowe [**Preferencje drukowania Brother XX-XXXX**].

c Wybierz poszczególne pozycje i kliknij przycisk [**OK**].

Karta [**Basic**] (Podstawowa)

Umożliwia wybranie rozmiaru papieru.

Jeśli rozmiar papieru, który ma zostać użyty, nie jest podany na liście [**Paper Size**] (Rozmiar papieru), można dodać nowy format papieru. Więcej informacji znajduje się w *[Dodaj nowy format papieru](#page-6-2)* na [stronie](#page-6-2) 3.

Następnie wybierz format papieru z listy [**Paper Size**] (Rozmiar papieru).

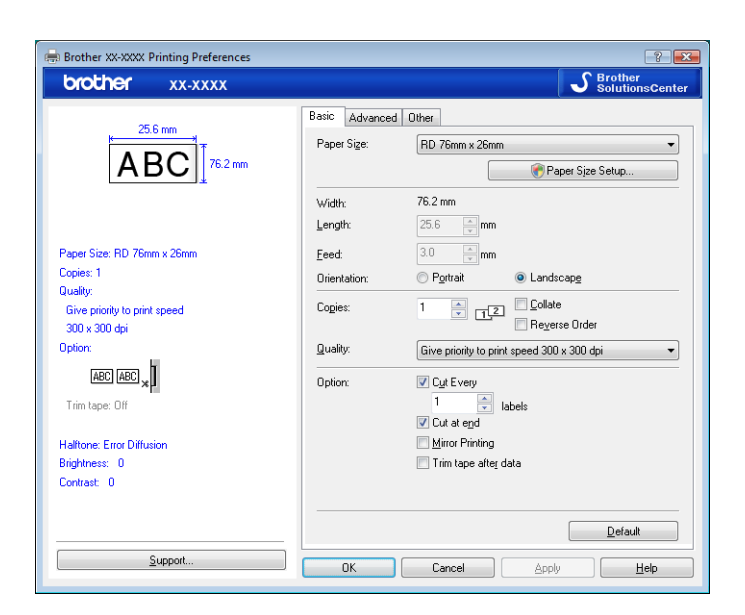

Okno dialogowe, które zostanie wyświetlone, różni się w zależności od używanego modelu.

#### Karta [**Advanced**] (Zaawansowane)

Na tej karcie można wybrać ustawienia dla opcji [**Halftone**] (Półcień), [**Brightness**] (Jasność]) i [**Contrast**] (Kontrast).

W celu personalizacji rozmiaru etykiety podczas korzystania z taśmy ciągłej, kliknij opcję [**Settings**] (Ustawienia), aby wyświetlić okno dialogowe, a następnie podaj wymagane ustawienia.

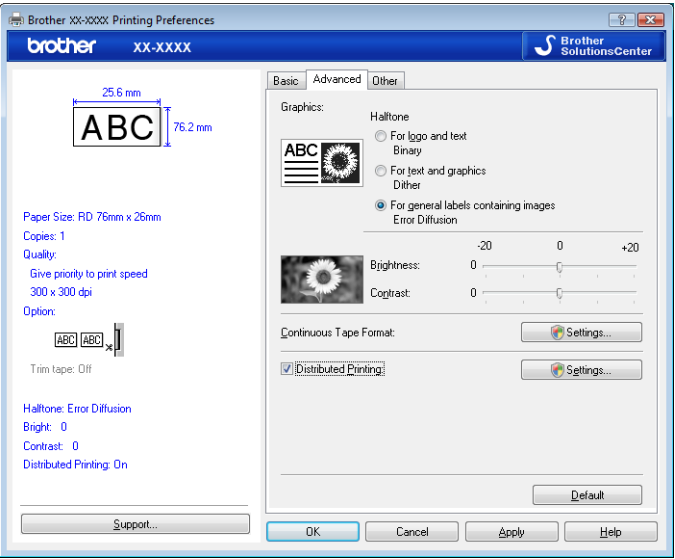

#### **Informacja**

Informacje dotyczące druku rozproszonego można znaleźć w części *[Drukowanie etykiet przy u](#page-71-2)życiu więcej niż [jednej drukarki](#page-71-2)* na stronie 68.

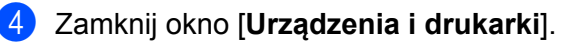

Jak korzystać z programu P-touch Editor

#### <span id="page-23-0"></span>**Drukowanie etykiet przy użyciu sterownika drukarki (Windows) <sup>4</sup>**

- **a** Podłącz drukarkę do komputera.
- **2** Otwórz dokument, który chcesz wydrukować.
- **3** Wybierz polecenie drukowania w aplikacji.
- 4 Wybierz drukarkę, a następnie kliknij przycisk właściwości lub preferencji drukowania. Zostanie wyświetlone okno sterownika drukarki.
- **5** W razie potrzeby zmień ustawienia sterownika drukarki.
- f Kliknij przycisk **OK**.
- **Zakończ operację drukowania.**

#### <span id="page-24-0"></span>**P-touch Transfer Manager**

Program ten umożliwia przesyłanie szablonów oraz innych danych do drukarki oraz zapisywanie kopii zapasowych danych w komputerze.

Po skorzystaniu z programu P-touch Transfer Manager do przesłania danych do drukarki skorzystaj z programu P-touch Template, aby przesłać do drukarki dane tekstowe, które mają być wstawione do szablonu i wydrukowane. Aby uzyskać więcej informacji na temat P-touch Template, zapoznaj się z *Drukowanie etykiet przy uż[yciu funkcji P-touch Template](#page-49-2)* ([strona](#page-49-2) 46) i pobierz "*Instrukcja Szablonów P-touch/Komendy Sterujące*" (tylko w j. angielskim) ze strony Brother support: [support.brother.com](https://support.brother.com) [**Select your region/country**] (Wybierz region/kraj) — Wybierz posiadany produkt — [**Podręczniki**]

TD-2125N/2135N/2125NWB/2135NWB: w przypadku tych modeli drukarki można przekazywać szablony także przez sieć, korzystając z programu P-touch Transfer Manager lub BRAdmin Professional. Aplikację BRAdmin Professional można pobrać ze strony Brother support: [support.brother.com](https://support.brother.com).

#### **Program P-touch Library <sup>5</sup>**

Program ten umożliwia zarządzanie danymi programu P-touch Template i innymi danymi przy użyciu komputera. Za pomocą programu P-touch Library można drukować szablony.

### <span id="page-25-0"></span>**Korzystanie z programu P-touch Transfer Manager <sup>5</sup>**

Aby móc skorzystać z programu P-touch Transfer Manager, należy najpierw do niej przesłać szablony etykiety utworzone w programie P-touch Editor.

#### <span id="page-25-1"></span>**Przesyłanie szablonu etykiety do programu P-touch Transfer Manager 5**

- **1** W programie P-touch Editor utwórz układ etykiety, który chcesz stosować jako szablon, a następnie wybierz menu [**File**] (Plik) — [**Save As**] (Zapisz jako), aby zapisać układ jako plik szablonu (\*.lbx).
- b Kliknij [**File**] (Plik) [**Transfer Template**] (Transferuj szablon) [**Transfer**] (Transferuj).

#### <span id="page-25-2"></span>**Uruchamianie programu P-touch Transfer Manager <sup>5</sup>**

#### **System Windows 10**

Kliknij przycisk **Start**, a następnie wybierz pozycje [**Brother P-touch**] — [**P-touch Transfer Manager**].

#### **System Windows 8.1**

Kliknij [**Start**]/[**Aplikacje**], a następnie [**P-touch Transfer Manager**].

Po uruchomieniu programu P-touch Transfer Manager zostanie wyświetlone okno główne.

#### **Informacja**

Program P-touch Transfer Manager można także uruchomić z programu P-touch Editor.

Kliknij [**File**] (Plik) — [**Transfer Template**] (Transferuj szablon).

#### **Okno główne <sup>5</sup>**

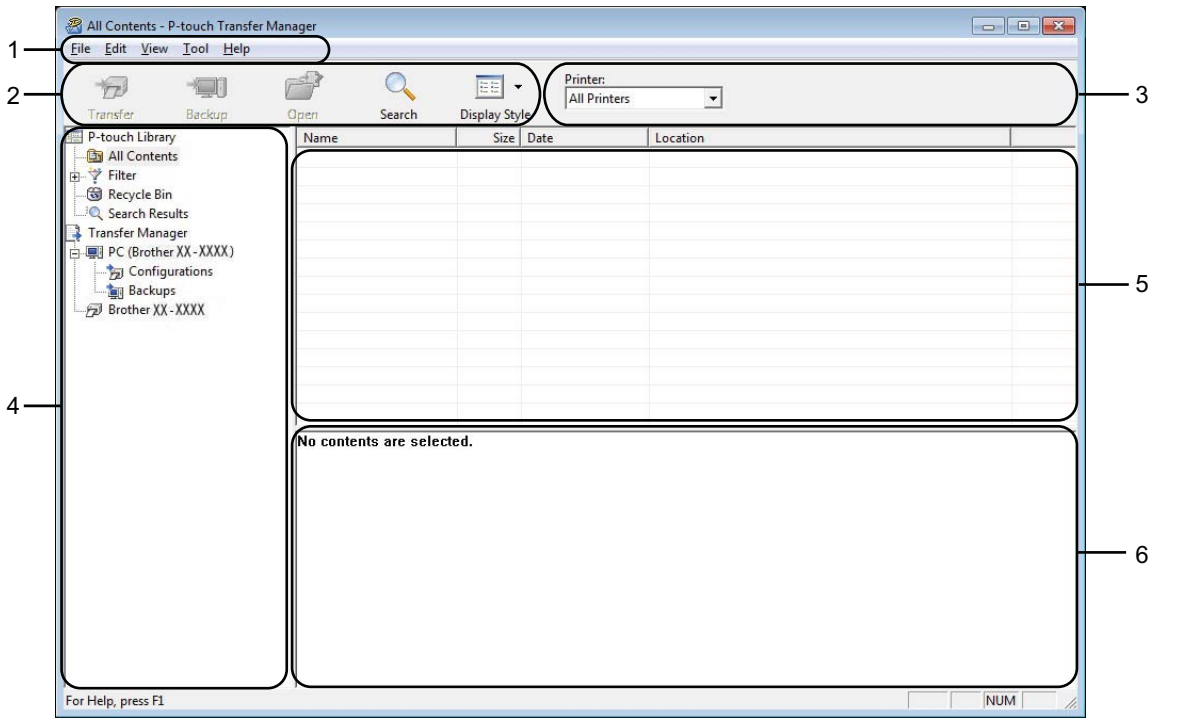

#### **1 Pasek menu**

Zapewnia dostęp do różnych poleceń, pogrupowanych w poszczególnych kategoriach menu ([**File**] (Plik), [**Edit**] (Edytuj), [**View**] (Widok]), [**Tool**] (Narzędzie) i [**Help**] (Pomoc)) zgodnie z ich funkcjami.

#### **2 Pasek narzędzi**

Zapewnia dostęp do często używanych poleceń.

#### **3 Pole wyboru drukarek**

Umożliwia wybór drukarki, do której zostaną przesłane dane. W przypadku wyboru drukarki na liście danych wyświetlane będą tylko dane, które można przesłać do drukarki.

#### **4 Lista folderów**

Wyświetla listę folderów i drukarek. Po wybraniu folderu szablony znajdujące się w wybranym folderze zostaną wyświetlone na liście szablonów.

W przypadku wyboru drukarki wyświetlone zostaną bieżące szablony oraz inne dane zapisane w drukarce.

#### **5 Lista szablonów**

Wyświetla listę szablonów w wybranym folderze.

#### **6 Podgląd**

Wyświetla podgląd szablonów z listy szablonów.

#### **Objaśnienia ikon paska narzędzi**

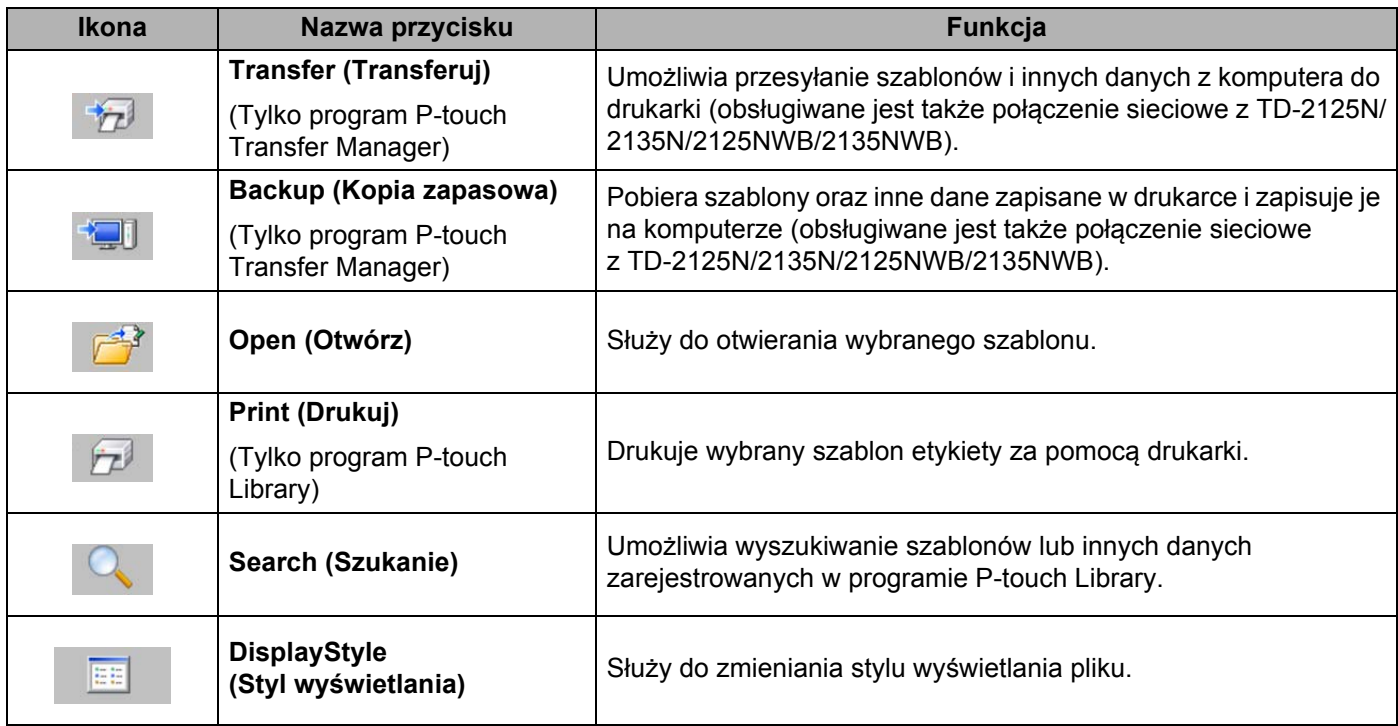

#### <span id="page-28-0"></span>**Przesyłanie szablonów lub innych danych z komputera do drukarki za pośrednictwem USB <sup>5</sup>**

Przy użyciu poniższej procedury można przesłać szablony z komputera do drukarki.

Postępuj zgodnie z poniższymi instrukcjami, gdy drukarka jest podłączona do komputera za pomocą USB.

**1** Połącz komputer z drukarką za pośrednictwem USB i włącz drukarkę. Nazwa modelu drukarki jest wyświetlana w widoku folderów. W przypadku wyboru drukarki w widoku folderów wyświetlone zostaną bieżące szablony oraz inne dane zapisane w drukarce.

2 Wybierz drukarkę, do której chcesz przesłać szablon lub inne dane.

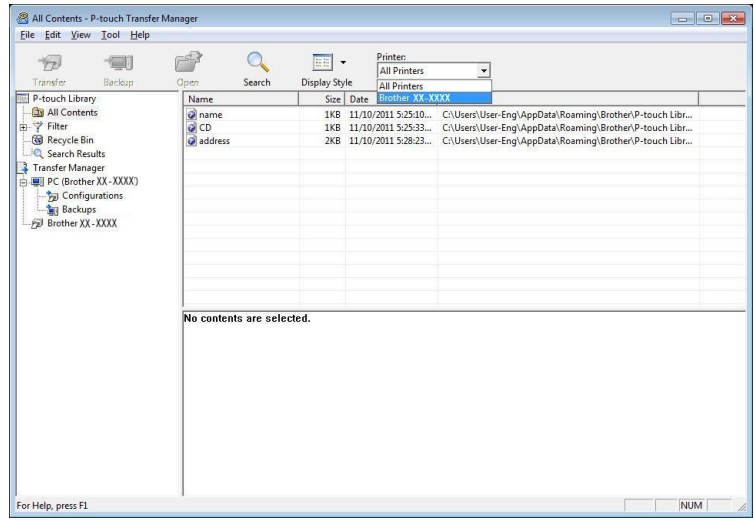

#### **Informacja**

Œ

Przed przesłaniem danych sprawdź, czy komputer i drukarka są odpowiednio połączone za pomocą kabla USB, oraz czy drukarka jest włączona.

c Kliknij prawym przyciskiem myszy folder [**Configurations**] (Konfiguracje), a następnie wybierz polecenie [**New**] (Nowy) i utwórz nowy folder.

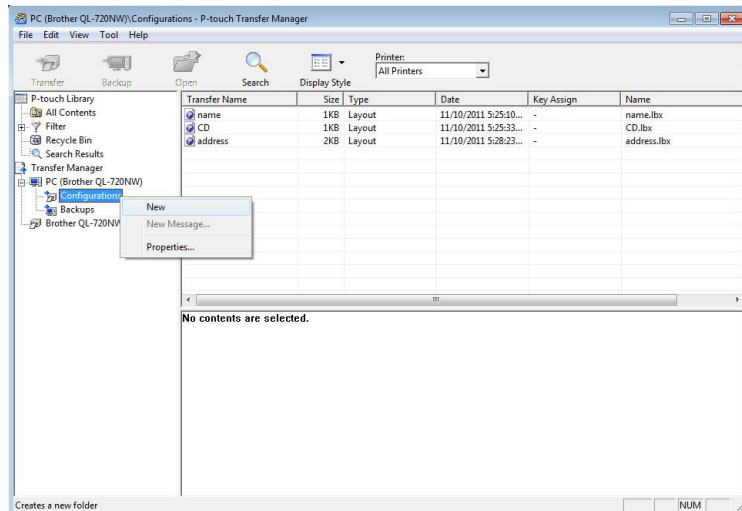

W powyższym przykładzie utworzony zostaje folder [**Transfer**] (Transferuj).

**4** Przeciągnij szablon lub inne dane, które chcesz przesłać, i umieść je w nowym folderze.

Szablony oraz inne dane można wyświetlić, wybierając dany folder w folderze [**Configurations**] (Konfiguracje), wybierając polecenie [**All Contents**] (Cała zawartość) lub zaznaczając jedną z kategorii w obszarze [**Filter**] (Filtr), na przykład [**Layouts**] (Układy).

Podczas przesyłania wielu szablonów lub innych danych przeciągnij wszystkie pliki, które chcesz przenieść, a następnie umieść je w nowym folderze.

Podczas umieszczania pliku w nowym folderze każdemu plikowi jest przypisywany numer przycisku (lokalizacja pamięci w drukarce).

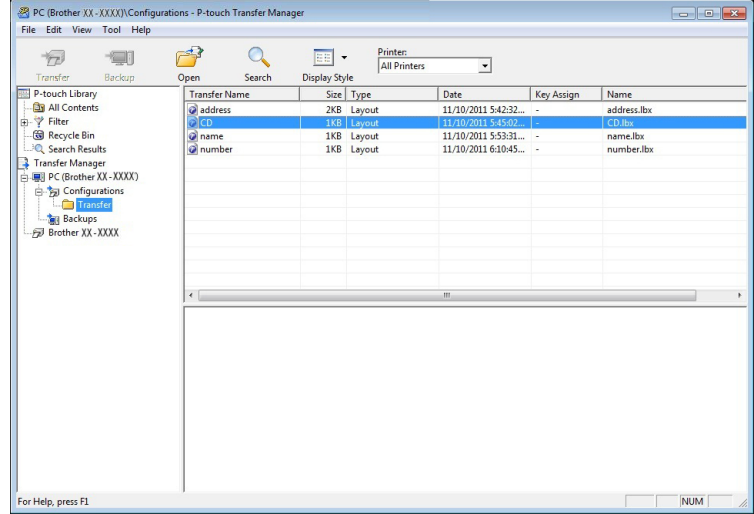

**65** Aby zmienić numer klawisza przypisanego do pozycji, kliknij prawym przyciskiem myszy pozycje, wybierz [**Key Assign**] (Przydział klawiszy), a następnie zaznacz żądany numer klawisza.

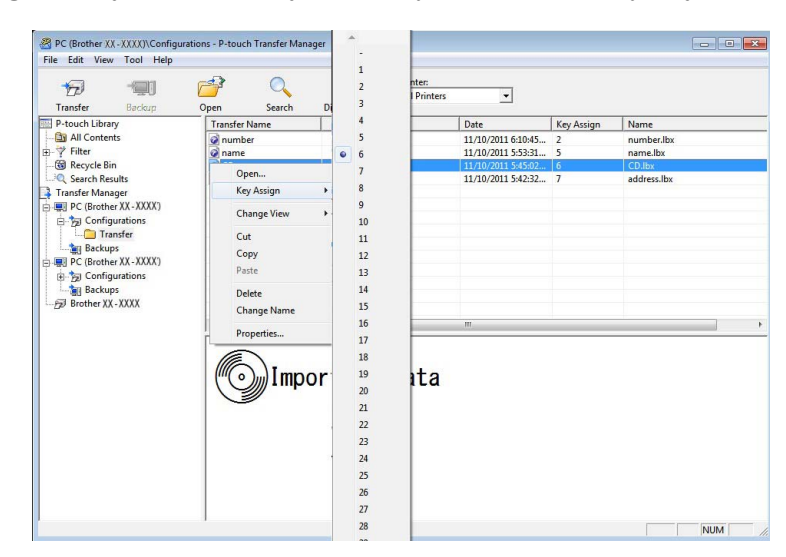

#### **Informacja**

- Wszystkie dane przesłane do drukarki mają przypisany numer przycisku.
- Jeżeli szablon lub inne dane przesłane do drukarki mają przypisany ten sam numer przycisku co szablon już zapisany w drukarce, nowy szablon zastąpi starszy. Numery przycisków przypisane do szablonów i zapisane w drukarce można sprawdzić, tworząc kopię zapasową szablonów lub innych danych (patrz *[Tworzenie kopii zapasowych szablonów lub innych danych zapisanych w drukarce](#page-34-0)* na stronie 31).
- Jeżeli pamięć drukarki jest zapełniona, usuń co najmniej jeden szablon z pamięci nieulotnej drukarki (patrz *[Tworzenie kopii zapasowych szablonów lub innych danych zapisanych w drukarce](#page-34-0)* na stronie 31).
- 6) Aby zmienić nazwy szablonów lub inne dane, które będą przesyłane, kliknij żądany element i wprowadź nową nazwę. Liczba znaków w nazwach szablonów może być ograniczona w zależności od modelu drukarki.

g Wybierz folder zawierający szablony lub inne dane, które chcesz przesłać, a następnie kliknij [**Transfer**] (Transferuj). Zostanie wyświetlony komunikat potwierdzenia.

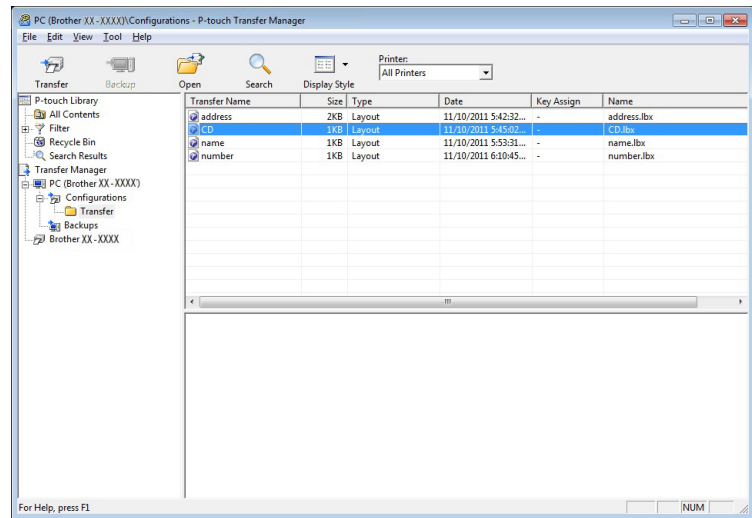

#### **Informacja**

- Można także przesyłać do drukarki pojedyncze elementy bez konieczności dodawania ich do folderu. Wybierz szablon lub inne dane, które chcesz przesłać, a następnie kliknij [**Transfer**] (Transferuj).
- Podczas jednej operacji możliwe jest wybranie i przesłanie wielu elementów i folderów.

#### h Kliknij [**OK**].

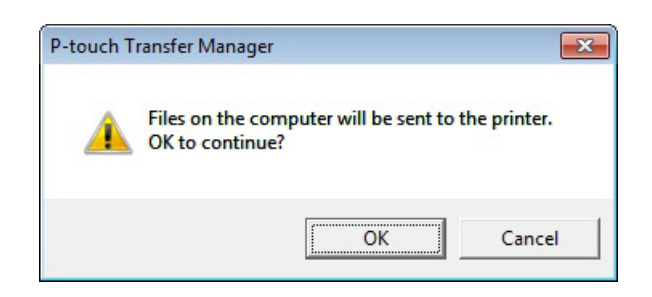

Wybrane szablony, foldery lub inne dane zostaną przesłane do drukarki.

#### <span id="page-32-0"></span>**Przenoszenie szablonów do drukarki przez sieć (tylko TD-2125N/2135N/2125NWB/2135NWB) <sup>5</sup>**

Aby możliwe było przesyłanie szablonów do drukarki za pośrednictwem sieci, wymagana jest aplikacja BRAdmin Professional. Aplikację BRAdmin Professional można pobrać ze strony Brother support: [support.brother.com](https://support.brother.com).

Programu P-touch Transfer Manager można także używać do przesyłania szablonów przez sieć, jednak należy się upewnić, że drukarka i komputer są podłączone do tej samej sieci. Następnie szablony można także przy użyciu programu P-touch Transfer Manager przesłać do drukarki w sposób opisany w części *Przesył[anie szablonów lub innych danych z komputera do drukarki za](#page-28-0) pośrednictwem USB*.

Nazwy drukarek oraz obrazy na poniższych ekranach mogą różnić się od modelu użytkownika. Ekrany mogą różnić się w zależności od modelu.

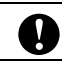

Podczas przesyłania szablonów nie należy wyłączać zasilania.

a Utwórz szablon do przesłania przy użyciu programu P-touch Editor, a następnie wybierz menu [**File**] (Plik) — [**Transfer Template**] (Transferuj szablon), aby je zarejestrować.

- <span id="page-32-1"></span>Kliknij  $\mathcal{F}$  , aby zapisać zarejestrowany szablon w formacie .blf.
- **3** Uruchom aplikację BRAdmin Professional.

Wybierz drukarkę, kliknij menu [**Control**] (Sterowanie), a następnie wybierz opcję [**Load Firmware**] (Załaduj oprogramowanie sprzętowe).

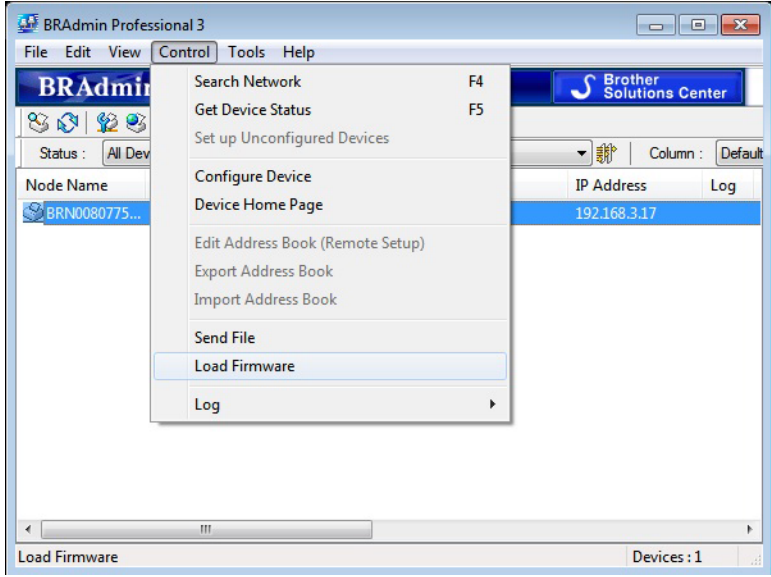

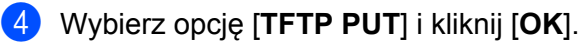

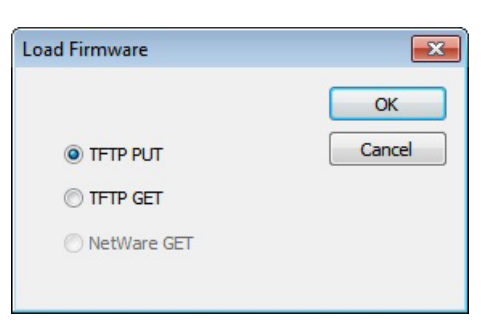

**6** Wy[b](#page-32-1)ierz plik w formacie .blf, zapisany w kroku @, i wyślij go do drukarki. Kliknij [**OK**].

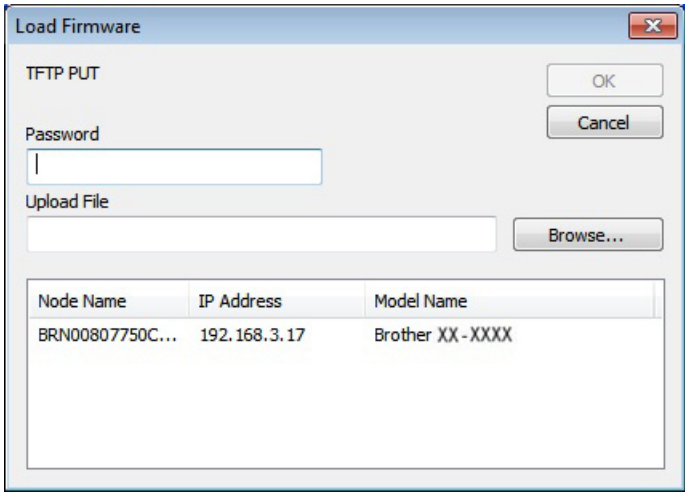

#### <span id="page-34-0"></span>**Tworzenie kopii zapasowych szablonów lub innych danych zapisanych w drukarce5**

Wykonaj poniższe czynności, aby odzyskać szablony lub inne dane zapisane w drukarce, a następnie zapisz je na komputerze.

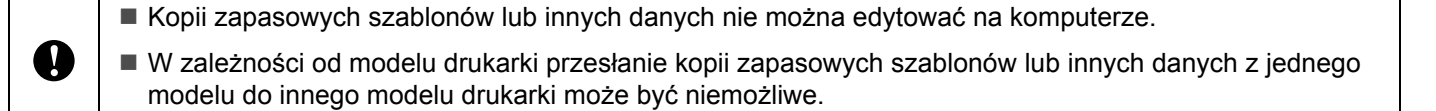

1 Połącz komputer z drukarką za pośrednictwem USB i włącz drukarkę. Nazwa modelu drukarki jest wyświetlana w widoku folderów. W przypadku wyboru drukarki w widoku folderów wyświetlone zostaną bieżące szablony oraz inne dane zapisane w drukarce.

b Wybierz drukarkę, dla której chcesz utworzyć kopię zapasową, a następnie kliknij [**Backup**] (Kopia zapasowa).

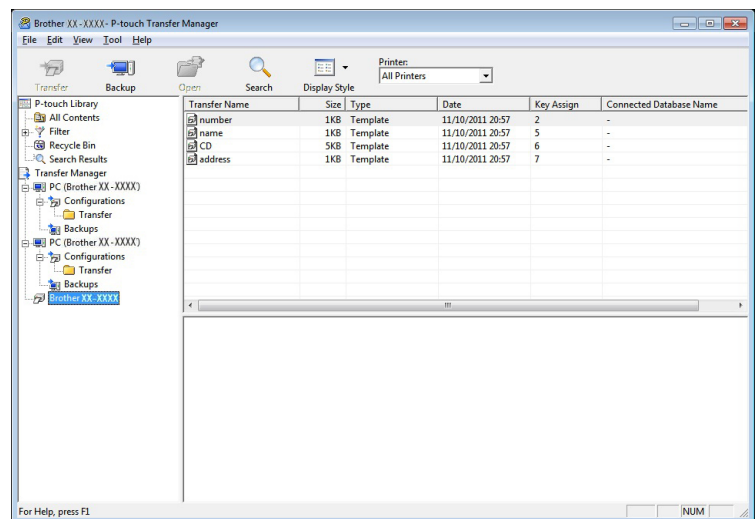

Zostanie wyświetlony komunikat z potwierdzeniem.

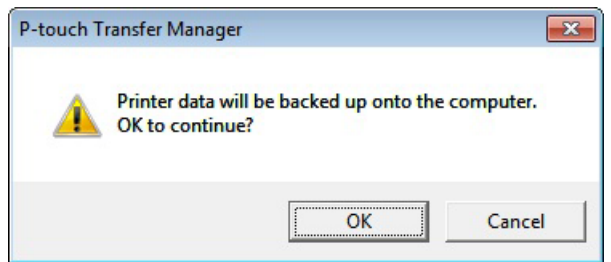

#### c Kliknij [**OK**].

W widoku folderów w obszarze drukarki zostanie utworzony nowy folder. Nazwa folderu zawiera datę i godzinę utworzenia kopii zapasowej. Wszystkie szablony i inne dane drukarki zostaną skopiowane do nowego folderu i zapisane w komputerze.

#### <span id="page-35-0"></span>**Usuwanie wszystkich danych drukarki <sup>5</sup>**

Następujące kroki umożliwiają usunięcie wszystkich szablonów i innych danych zapisanych w drukarce.

**1** Połącz komputer z drukarką za pośrednictwem USB i włącz drukarkę. Nazwa modelu drukarki jest wyświetlana w widoku folderów.

b Kliknij drukarkę prawym przyciskiem myszy, a następnie wybierz polecenie [**Delete All**] (Usuń wszystko).

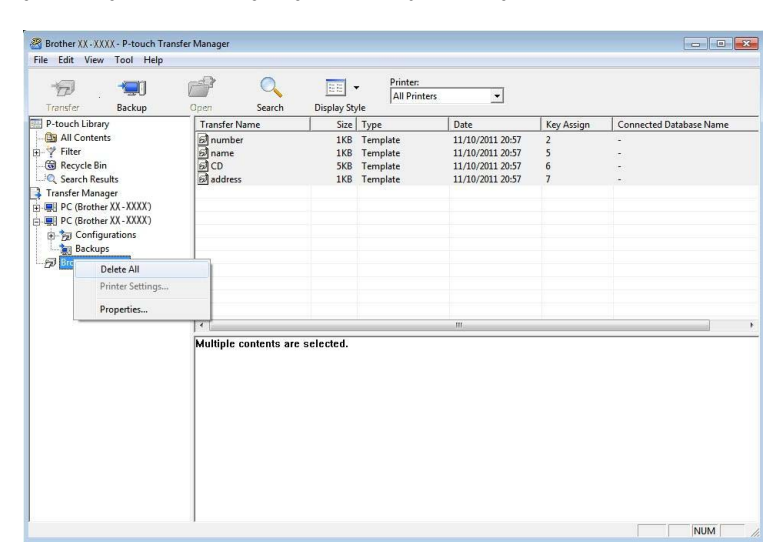

Zostanie wyświetlony komunikat z potwierdzeniem:

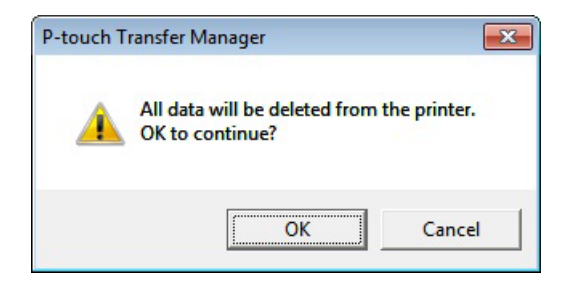

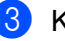

c Kliknij [**OK**].

Wszystkie szablony i inne dane zapisane w drukarce zostaną usunięte.
### **Korzystanie z programu P-touch Library <sup>5</sup>**

### **Uruchamianie programu P-touch Library <sup>5</sup>**

#### **System Windows 10**

Kliknij przycisk **Start**, a następnie wybierz pozycje [**Brother P-touch**] — [**P-touch Library**].

#### **System Windows 8.1**

Przejdź do menu [**Start**]/[**Aplikacje**], a następnie wybierz [**P-touch Library**].

Po uruchomieniu programu P-touch Library wyświetli się okno główne.

#### **Okno główne <sup>5</sup>**

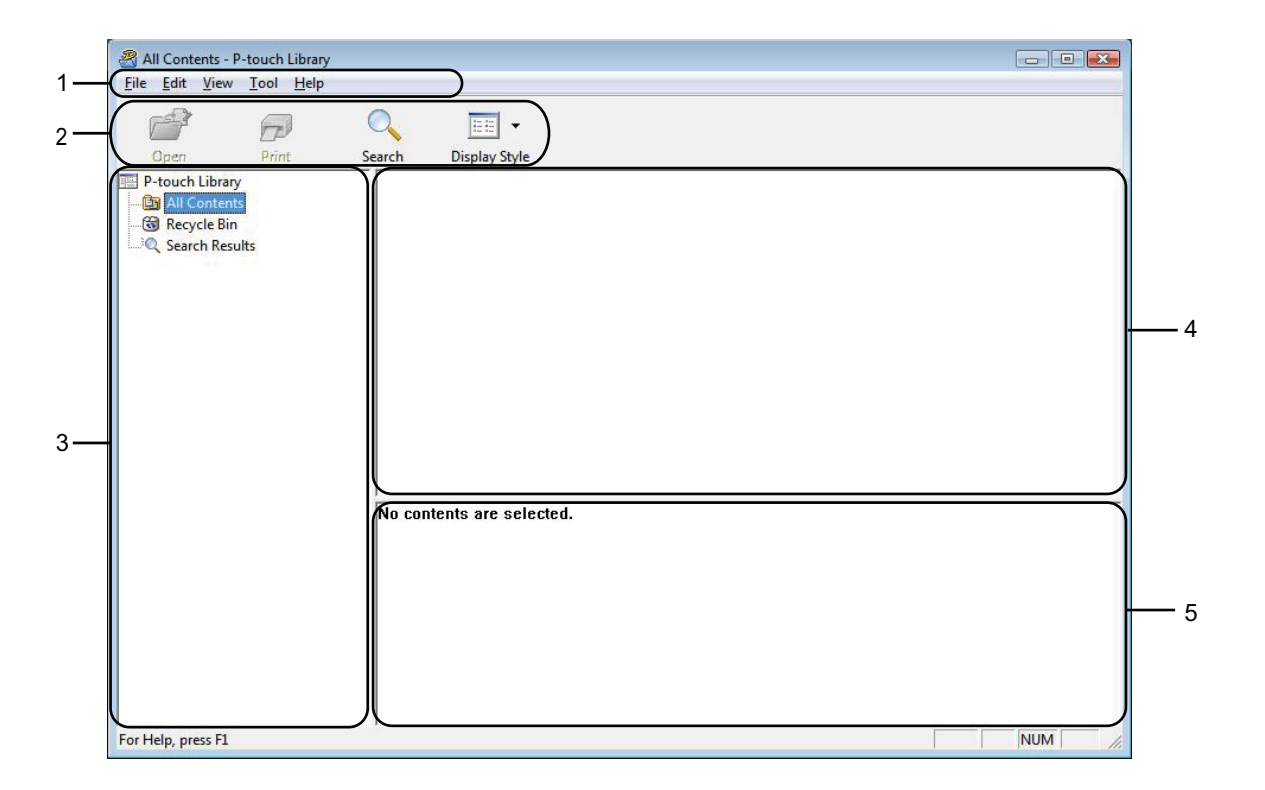

#### **1 Pasek menu**

Zapewnia dostęp do wszystkich poleceń, pogrupowanych w poszczególnych kategoriach menu ([**File**] (Plik), [**Edit**] (Edytuj), [**View**] (Widok]), [**Tool**] (Narzędzie) i [**Help**] (Pomoc)) zgodnie z ich funkcjami.

#### **2 Pasek narzędzi**

Zapewnia dostęp do często używanych poleceń.

#### **3 Lista folderów**

Wyświetla listę folderów. Po wybraniu folderu na liście szablonów wyświetlane są szablony lub inne dane w tym folderze.

#### **4 Lista szablonów**

Wyświetla listę szablonów lub inne dane w wybranym folderze.

#### **5 Podgląd**

Wyświetla podgląd szablonów lub innych danych wybranych na liście szablonów.

#### **Objaśnienia ikon paska narzędzi**

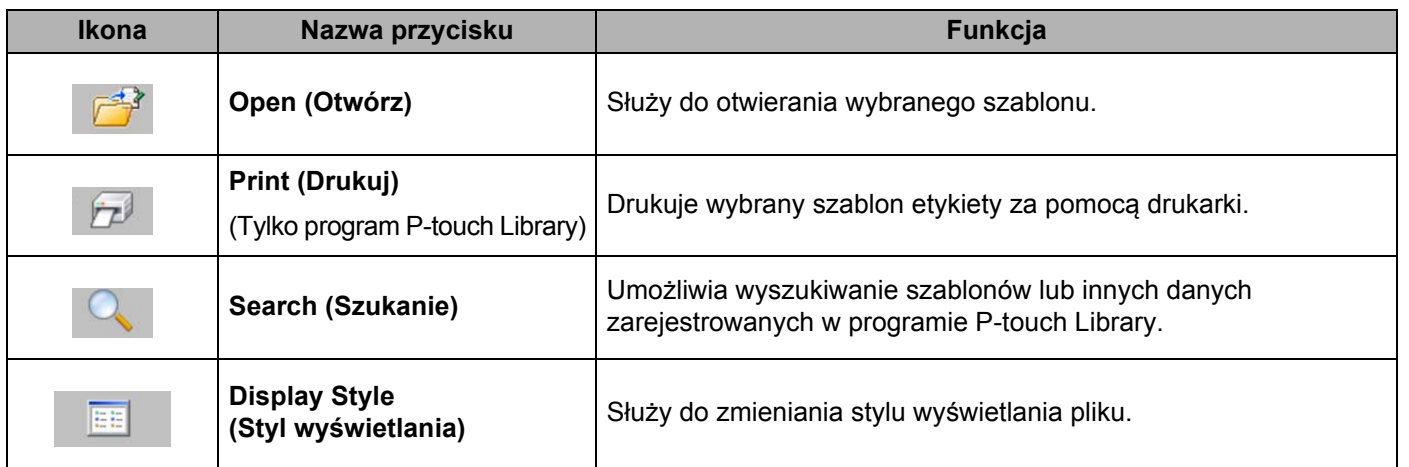

### **Otwieranie i edytowanie szablonów <sup>5</sup>**

Wybierz szablon, który chcesz otworzyć lub edytować, a następnie kliknij opcję [**Open**] (Otwórz).

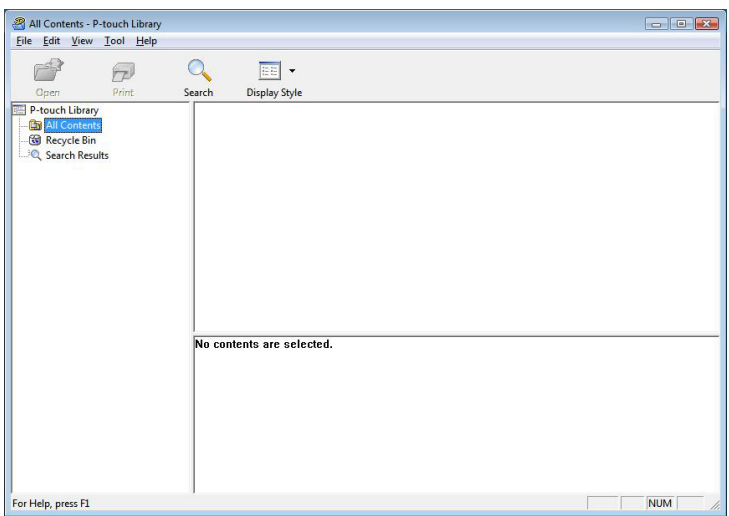

Zostanie otworzony program powiązany z szablonem, w którym można edytować ten szablon.

#### **Informacja**

Rodzaj uruchamianego programu zależy od typu wybranego pliku. Na przykład w przypadku wybrania opcji P-touch Template zostanie uruchomiony program P-touch Editor.

Jak korzystać z programu P-touch Transfer Manager i P-touch Library

### **Drukowanie szablonów <sup>5</sup>**

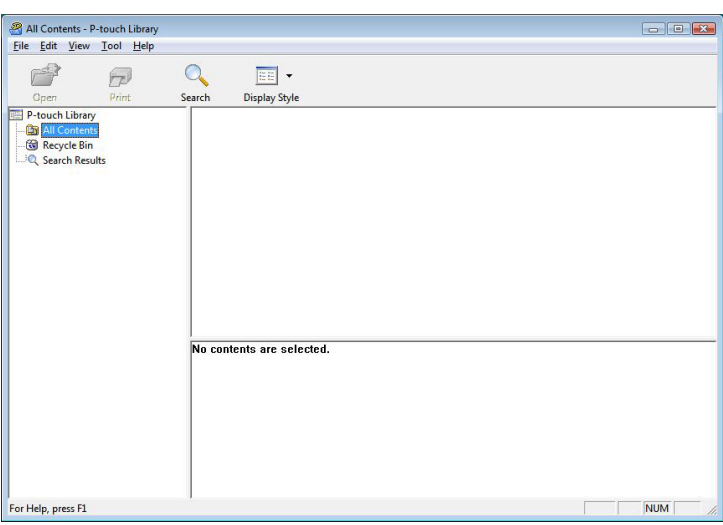

Zaznacz szablon, który chcesz wydrukować, a następnie kliknij opcję [**Print**] (Drukuj).

Szablon zostanie wydrukowany za pomocą podłączonej drukarki.

### **Wyszukiwanie szablonów lub innych danych <sup>5</sup>**

Użytkownik może wyszukiwać szablony lub inne dane zarejestrowane w programie P-touch Library.

**4 Kliknij przycisk [Search] (Szukanie).** Zostanie wyświetlone okno dialogowe [**Search**] (Szukanie).

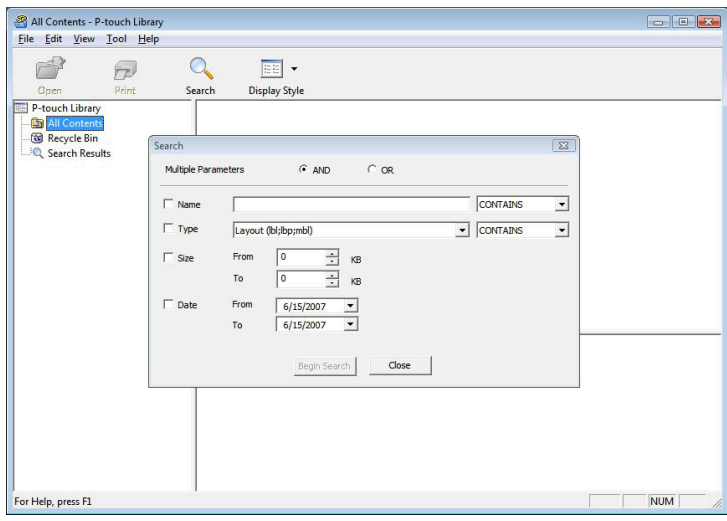

Jak korzystać z programu P-touch Transfer Manager i P-touch Library

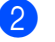

#### 2 Określ kryteria wyszukiwania.

Dostępne są następujące kryteria wyszukiwania.

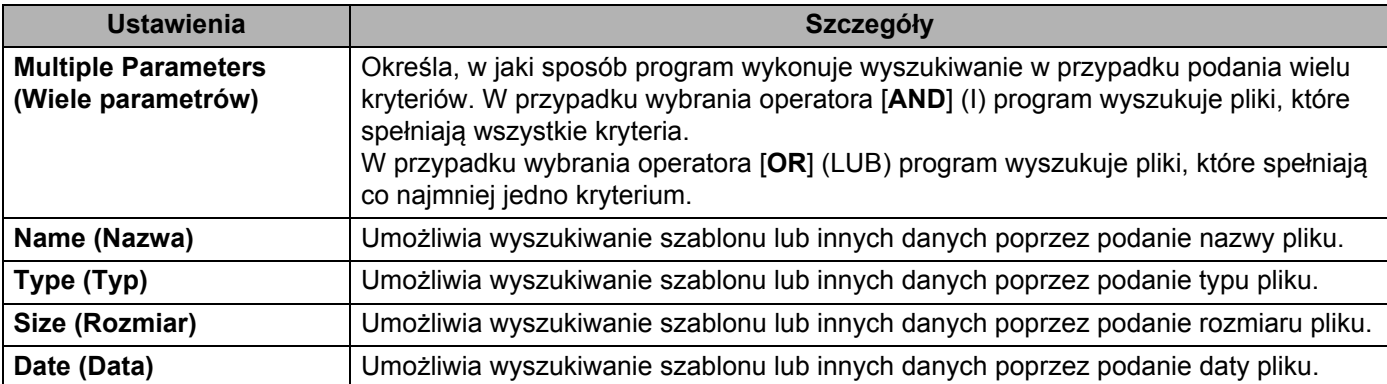

**3** Kliknij polecenie [**Begin Search**] (Rozpocznij wyszukiwanie). Rozpocznie się wyszukiwanie.

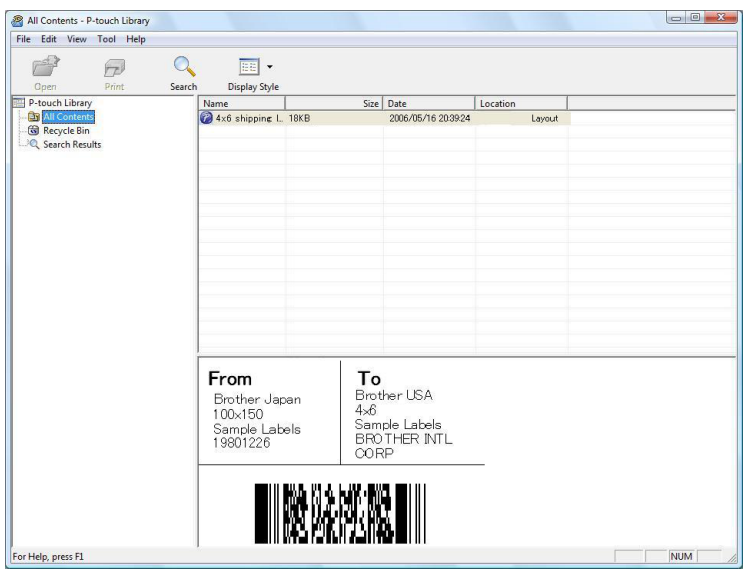

d Zamknij okno dialogowe [**Search**] (Szukanie).

Wyniki wyszukiwania można sprawdzić, klikając polecenie [**Search Results**] (Wyniki wyszukiwania) w widoku folderu.

#### **Informacja**

Szablony lub inne dane można zarejestrować w programie P-touch Library, przeciągając je i upuszczając w folderze [**All Contents**] (Cała zawartość) lub na liście folderów. Można również skonfigurować program P-touch Editor, aby rejestrować szablony w programie P-touch Library automatycznie, za pomocą następującej procedury.

- 1 W menu programu P-touch Editor wybierz opcje [**Tools**] (Narzędzia) [**Options**] (Opcje).
- 2 W oknie dialogowym [**Options**] (Opcje) kliknij pozycję [**Registration Settings**] (Ustawienia rejestracji) na karcie [**General**] (Ogólne).
- 3 Wybierz przedział czasowy rejestracji szablonów utworzonych za pomocą programu P-touch Editor, a następnie kliknij przycisk [**OK**].

# **6**

 $\mathbf{\Omega}$ 

# **Przesyłanie szablonów etykiet przy użyciu aplikacji P-touch Transfer Express**

Aplikacja Ptouch Transfer Express umożliwia łatwe przesyłanie szablonów etykiet do drukarki firmy Brother. Po utworzeniu szablonu etykiety przez administratora można go udostępnić użytkownikom w ramach aplikacji P-touch Transfer Express.

Użytkownik może następnie skorzystać z aplikacji P-touch Transfer Express w celu przesłania szablonu etykiety do drukarki Brother.

Jest to prosty sposób na umożliwienie innym użytkownikom drukowania etykiet utworzonych przez administratora etykiet.

■ Jeśli szablon ma być przesłany jako nowy, określony przez użytkownika numer [**Key Assign**] (Przydział klawiszy) (w programie P-touch Transfer Manager) nie może być obecnie używany. Jeśli numer określony w opcji [**Key Assign**] (Przydział klawiszy) jest już zajęty, istniejący szablon zostanie zastąpiony nowym.

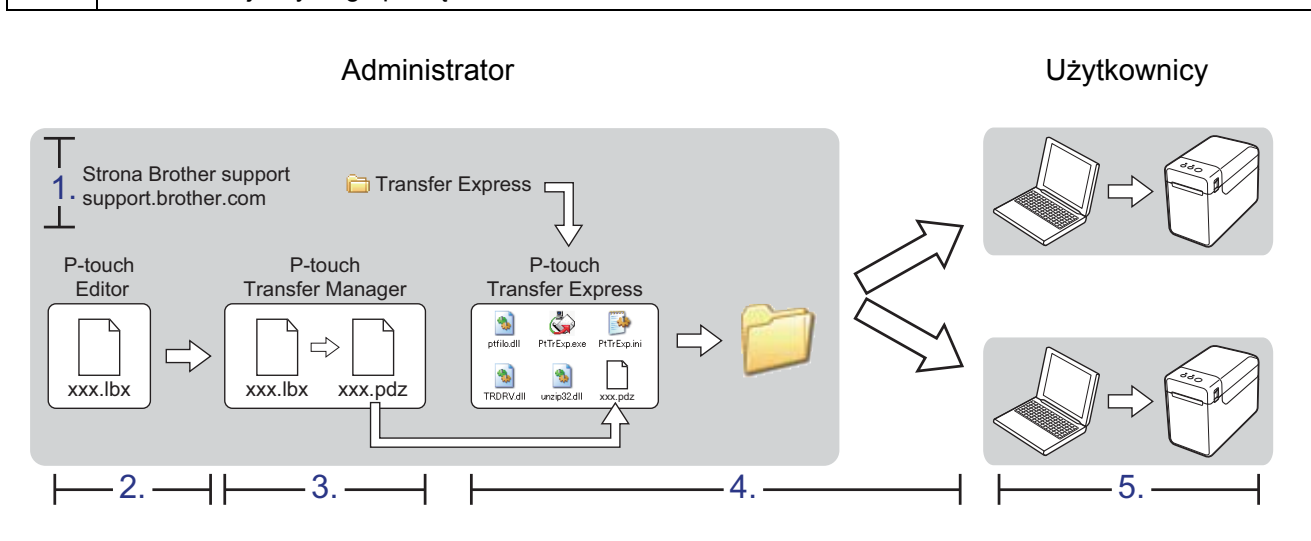

■ Ta funkcja wymaga podłączenia USB.

**6**

# **Przygotowanie aplikacji P-touch Transfer Express <sup>6</sup>**

Użytkownik musi przygotować aplikację P-touch Transfer Express do przesyłania szablonów etykiet do drukarki Brother.

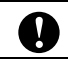

Aplikacja P-touch Transfer Express jest dostępna tylko w języku angielskim.

a Aby pobrać aplikację P-touch Transfer Express, przejdź do strony **Pobieranie** dla danego modelu w witrynie: [support.brother.com](https://support.brother.com).

<sup>2</sup> Pobierz aplikację Transfer Express w dowolne miejsce na komputerze.

### **Przesyłanie szablonu etykiety do programu P-touch Transfer Manager <sup>6</sup>**

- **40** W programie P-touch Editor utwórz układ etykiety, który chcesz stosować jako szablon, a nastepnie Wybierz menu [**File**] (Plik) — [**Save as**] (Zapisz jako), aby zapisać układ jako plik szablonu (\*.lbx).
- b Kliknij [**File**] (Plik) [**Transfer Template**] (Transferuj szablon) [**Transfer**] (Transferuj).

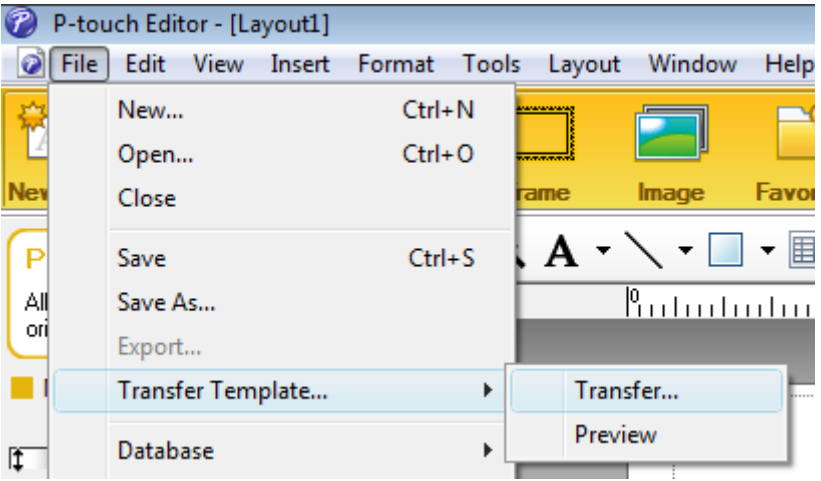

Szablon etykiety zostanie przesłany do programu P-touch Transfer Manager. Program P-touch Transfer Manager uruchamia się automatycznie.

#### **Informacja**

• **System Windows 10**

Szablon etykiety można też przesłać do programu P-touch Transfer Manager, klikając przycisk **Start** — [**Brother P-touch**] — [**P-touch Transfer Manager**] w celu uruchomienia programu P-touch Transfer Manager, a następnie przeciągając i upuszczając plik .lbx w oknie P-touch Transfer Manager.

#### • **System Windows 8.1**

Szablon etykiety można też przesłać do programu P-touch Transfer Manager, klikając przycisk [**Start**]/[**Aplikacje**] — [**P-touch Transfer Manager**] w celu uruchomienia programu P-touch Transfer Manager, a następnie przeciągając i upuszczając plik .lbx w oknie P-touch Transfer Manager.

### **Zapisywanie szablonu etykiety jako pliku pakietu transferu (.pdz)6**

Aby utworzyć plik w formacie obsługiwanym przez aplikację P-touch Transfer Express, zapisz szablon etykiety jako plik pakietu transferu (.pdz).

**1** W widoku folderów wybierz [**Configurations**] (Konfiguracje).

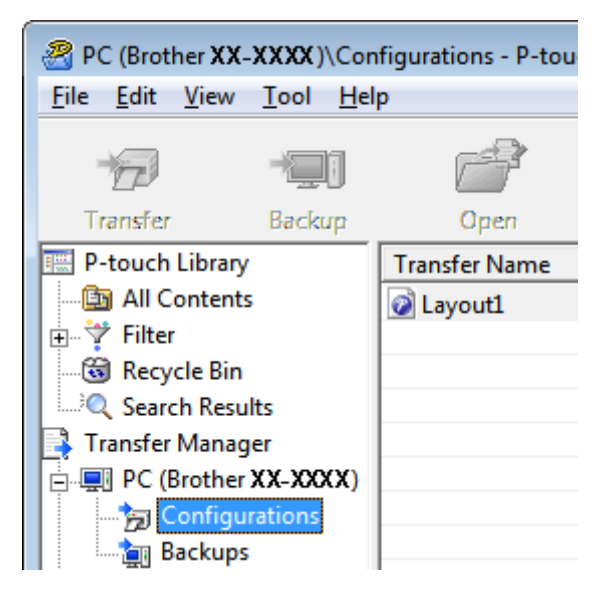

2) Wybierz szablon etykiety, który chcesz dystrybuować.

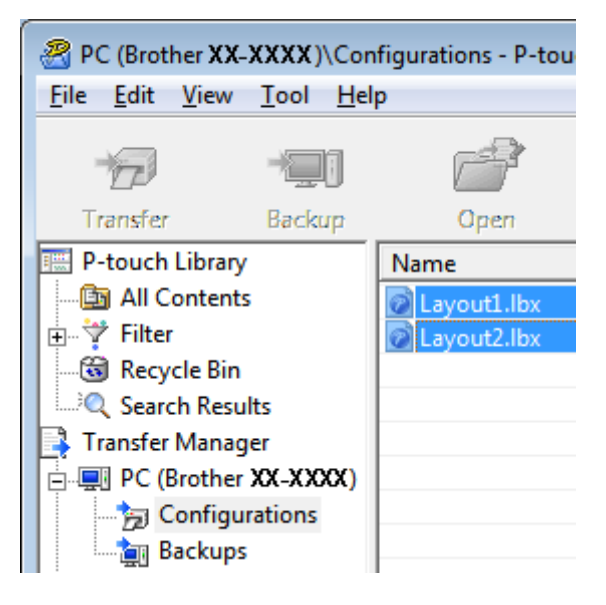

Możesz wybrać kilka szablonów etykiet.

Przesyłanie szablonów etykiet przy użyciu aplikacji P-touch Transfer Express

**3** Kliknij [File] (Plik) — [Save Transfer File] (Zapisz plik transferu).

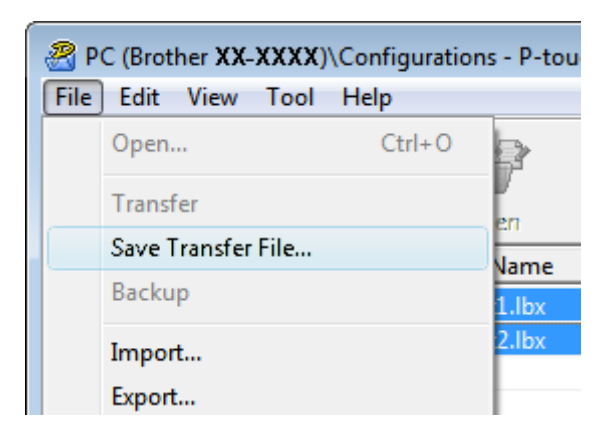

#### **Informacja**

- W przypadku kliknięcia opcji [**Save Transfer File**] (Zapisz plik transferu) przy zaznaczonej opcji [**Configurations**] (Konfiguracje) lub przy zaznaczonym utworzonym folderze, wszystkie szablony etykiet w folderze zostaną zapisane jako pliki pakietu transferu (.pdz).
- Wiele szablonów etykiet można połączyć w pojedynczy plik pakietu transferu (.pdz).

d Wpisz nazwę, a następnie kliknij [**Zapisz**].

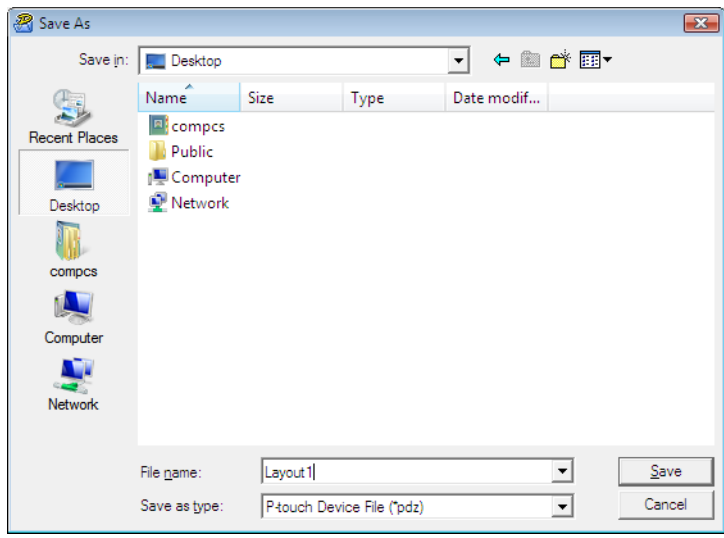

Szablon etykiety zostanie zapisany jako plik pakietu transferu (.pdz).

### **Udostępnianie pliku pakietu transferu (.pdz) oraz aplikacji P-touch Transfer Express użytkownikowi <sup>6</sup>**

#### **Informacja**

Jeśli użytkownik skopiował już folder Transfer Express na swój komputer, administrator nie musi przesyłać folderu Transfer Express do użytkownika. W tym przypadku użytkownik może po prostu przenieść otrzymany plik pakietu transferu do pobranego folderu, a następnie kliknąć dwukrotnie plik [**PtTrExp.exe**].

Przenieś plik pakietu transferu (.pdz) do pobranego folderu.

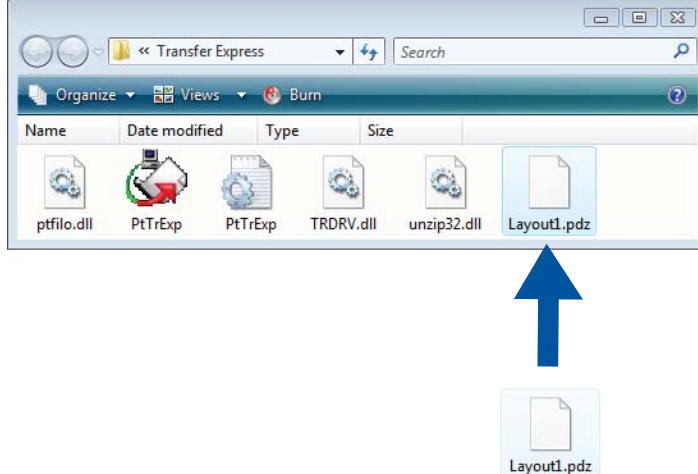

2) Udostępnij wszystkie pliki znajdujące się w pobranym folderze użytkownikowi.

# **Przesyłanie pliku pakietu transferu (.pdz) do drukarki Brother6**

Korzystając z aplikacji P-touch Transfer Express otrzymanej od administratora, użytkownik może przesłać plik pakietu transferu (.pdz) do drukarki Brother.

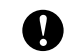

Podczas przesyłania szablonów nie należy wyłączać zasilania.

- 1 Włącz drukarkę Brother.
- Połącz drukarkę Brother z komputerem za pomocą kabla USB.
- c Kliknij dwukrotnie plik "PtTrExp.exe" znajdujący się w folderze [**Transfer Express**], a następnie kliknij dwukrotnie plik "PtTrExp.exe" otrzymany od administratora.
- d Jeśli w folderze zawierającym plik [**PtTrExp.exe**] znajduje się jeden plik pakietu transferu (.pdz), kliknij [**Transfer**] (Transferuj).

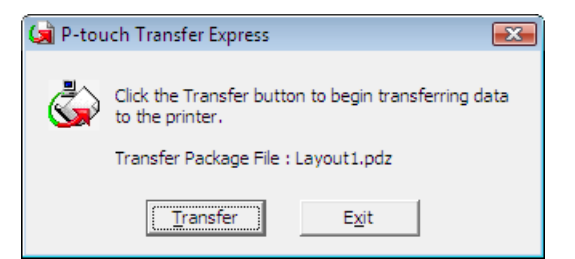

Rozpocznie się przesyłanie pliku pakietu transferu.

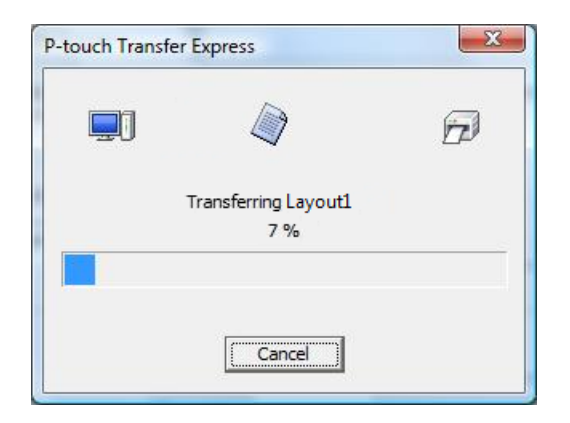

Jeśli w folderze zawierającym plik [**PtTrExp.exe**] znajduje się wiele plików pakietu transferu (.pdz) lub nie ma w nim żadnych takich plików, kliknij [**Browse**] (Przeglądaj).

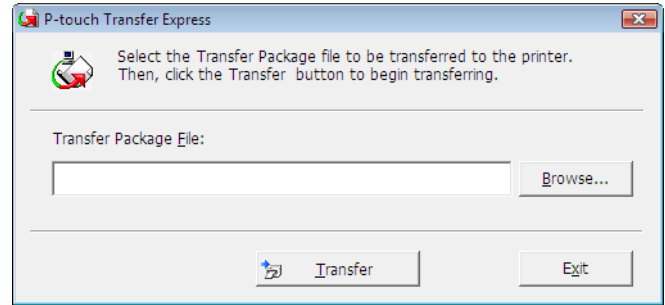

Zaznacz plik pakietu transferu, który chcesz przesłać, a następnie kliknij opcję [**Open**] (Otwórz).

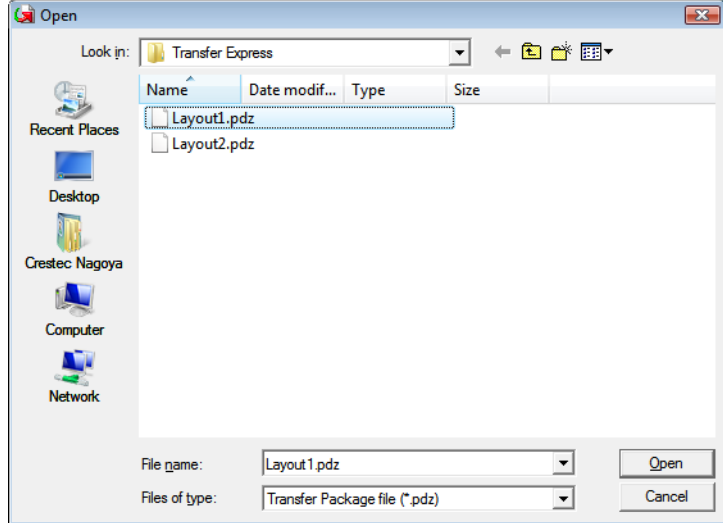

Kliknij [**Transfer**] (Transferuj).

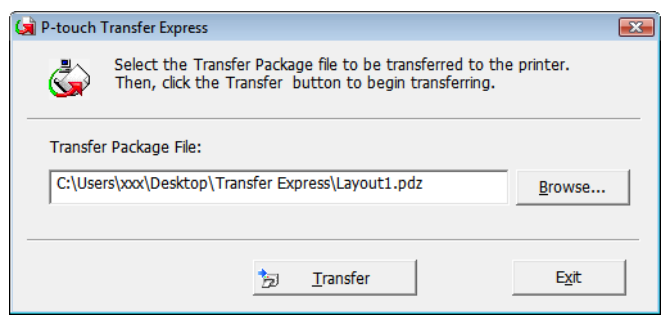

Przesyłanie szablonów etykiet przy użyciu aplikacji P-touch Transfer Express

Kliknij [**Yes**] (Tak).

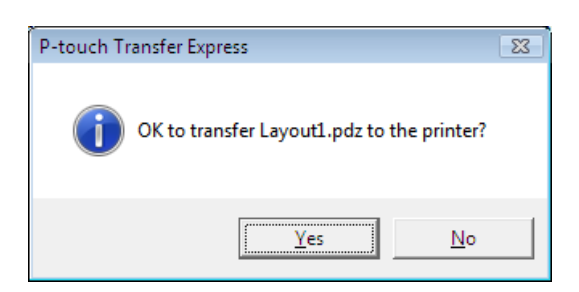

Rozpocznie się przesyłanie pliku pakietu transferu.

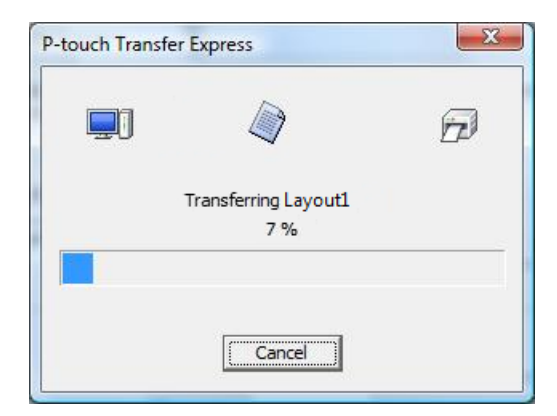

e Kliknij [**OK**].

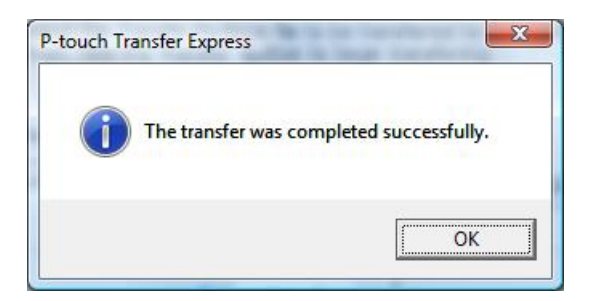

Przesyłanie pliku pakietu transferu zostało zakończone.

# **Drukowanie listy szablonów etykiet <sup>7</sup>**

Listę szablonów zapisanych w drukarce TD Brother można wydrukować.

Lista nie może zawierać więcej niż 99 plików.

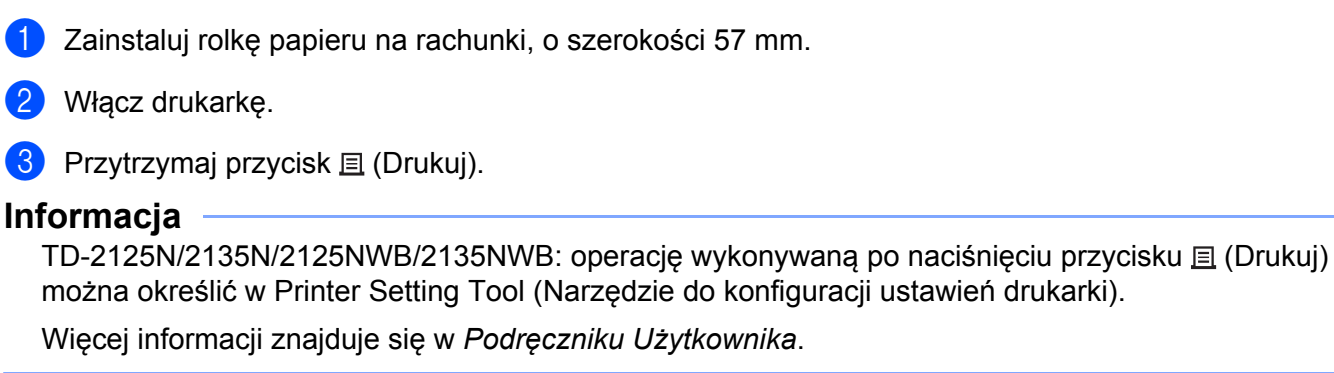

Zostanie wydrukowana lista szablonów etykiet.

**7**

Ø

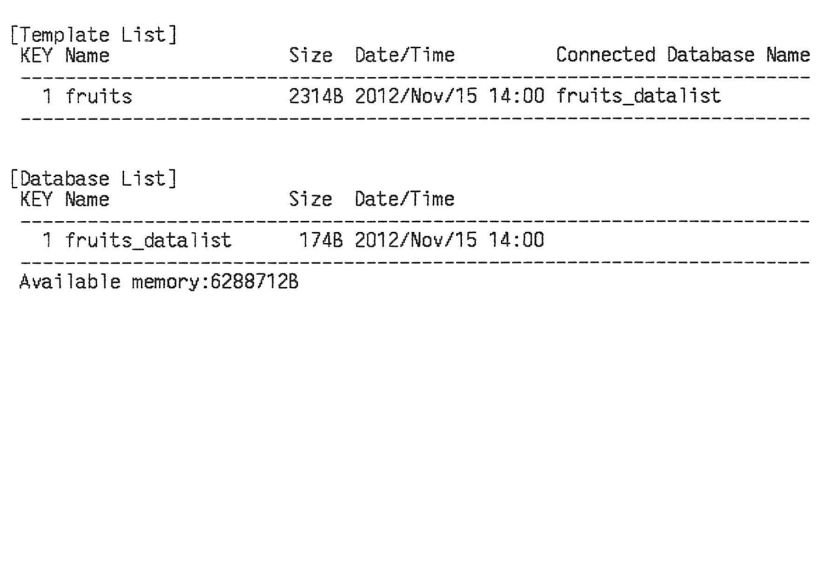

\* Etykiety przedstawiono wyłącznie dla celów ilustracyjnych.

**8**

# **Drukowanie etykiet przy użyciu funkcji P-touch Template <sup>8</sup>**

# **Funkcja P-touch Template <sup>8</sup>**

Dzięki czytnikowi kodów kreskowych, podłączonemu do drukarki, można łatwo drukować etykiety i kody kreskowe, skanując kody kreskowe.

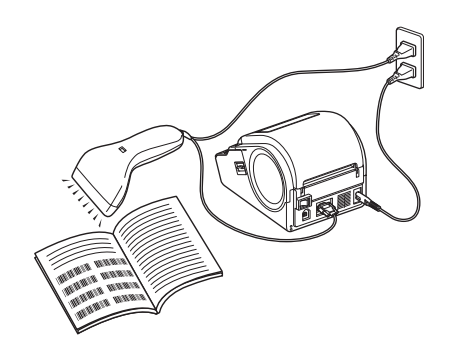

Wtyczka może się różnić w zależności od kraju.

#### **Podstawowa obsługa <sup>8</sup>**

*[Drukowanie zdefiniowanego szablonu](#page-53-0)* (Zapoznaj się z *[Drukowanie zdefiniowanego szablonu](#page-53-0)*)

Jeśli w drukarce zapisane są często używane układy etykiet, można je łatwo wydrukować ponownie, skanując kod kreskowy każdego układu etykiety.

 *[Drukowanie kodów kreskowych \(kopiowanie\)](#page-55-0)* (Zapoznaj się z *[Drukowanie kodów kreskowych](#page-55-0)  [\(kopiowanie\)](#page-55-0)*)

Kod kreskowy zeskanowany czytnikiem kodów kreskowych można wydrukować z protokołem i rozmiarem poprzednio utworzonego szablonu.

*[Drukowanie etykiety oparciu o baz](#page-57-0)ę danych* (Zapoznaj się z *[Drukowanie etykiety oparciu o baz](#page-57-0)ę danych*)

Po powiązaniu obiektów szablonu z bazą danych można skanować kody kreskowe przycisków dla bazy danych, aby drukować etykiety z obiektami szablonu zastąpionymi danymi z bazy danych.

#### **Operacje zaawansowane <sup>8</sup>**

 *Drukowanie z funkcją [numerowania \(numerowanie seryjne\)](#page-60-0)* (Zapoznaj się z *[Drukowanie z funkcj](#page-60-0)ą [numerowania \(numerowanie seryjne\)](#page-60-0)*)

Możliwe jest drukowanie etykiet z automatycznym zwiększaniem numeru lub wartości kodu kreskowego w szablonach.

# **Przygotowanie <sup>8</sup>**

Przed podłączeniem czytnika kodów kreskowych do drukarki sprawdź, czy skonfigurowano ustawienia czytnika kodów kreskowych oraz ustawienia narzędzia ustawień P-touch Template Settings zdefiniowane na etapie przygotowań.

### **Konfiguracja ustawień za pomocą narzędzia P-touch Template Settings <sup>8</sup>**

**1** Pobierz narzędzie P-touch Template Settings ze strony **Pobieranie** dla danego modelu na stronie Brother support, pod adresem: [support.brother.com,](https://support.brother.com) a nastepnie uruchom "P-touch Template Settings.exe".

#### **Informacja**

TD-2020A/2125N/2135N/2125NWB/2135NWB: w przypadku tych modeli należy zainstalować "Printer Setting Tool" (Narzędzie do konfiguracji ustawień drukarki), które można pobrać ze strony **Pobieranie** danego modelu na stronie Brother support, pod adresem: [support.brother.com](https://support.brother.com). Uruchom "Printer Setting Tool" (Narzędzie do konfiguracji ustawień drukarki), a następnie kliknij przycisk [**P-touch Template Settings**] (Ustawienia P-touch Template). Więcej informacji znajduje się w *Podręczniku Użytkownika*.

b Wybierz odpowiednie ustawienia i kliknij przycisk [**Set**] (Ustaw).

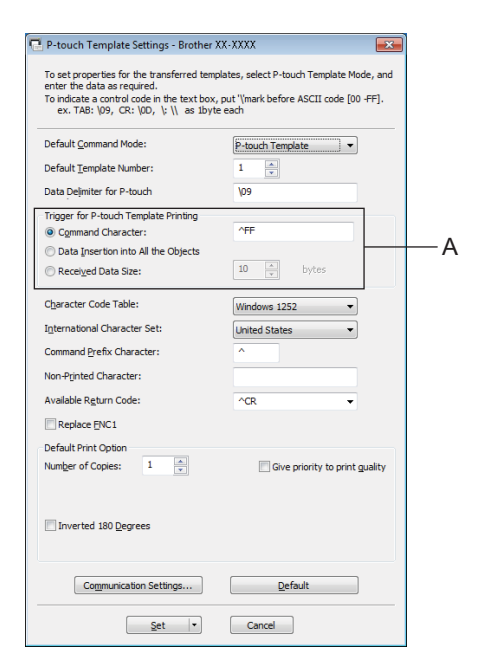

#### **Informacja**

Domyślnym ciągiem tekstowym dla polecenia rozpoczęcia drukowania jest "^FF", a drukowanie rozpocznie się, gdy ciąg "^FF" zostanie odczytany przez czytnik kodów kreskowych. Ustawienia rozpoczęcia drukowania można zmienić, gdy na zrzucie ekranu będzie widoczny symbol "A".

Jeśli wybrano opcję [**Received Data Size**] (Rozmiar otrzymywanych danych) z ustawieniem liczby bajtów, drukowanie rozpocznie się automatycznie po zeskanowaniu kodów kreskowych dla określonej liczby bajtów. Aktualne ustawienia zostaną zresetowane, jeśli po wybraniu ustawień zaznaczona zostanie opcja drukowania z komputera.

### **Konfiguracja ustawień czytnika kodów kreskowych <sup>8</sup>**

- **1** Uruchom "Printer Setting Tool" (Narzędzie do konfiguracji ustawień drukarki), a następnie kliknij przycisk [**P-touch Template Settings**] (Ustawienia P-touch Template).
- **2** Kliknij przycisk [**Communication Settings...**] (Ustawienia komunikacji...).

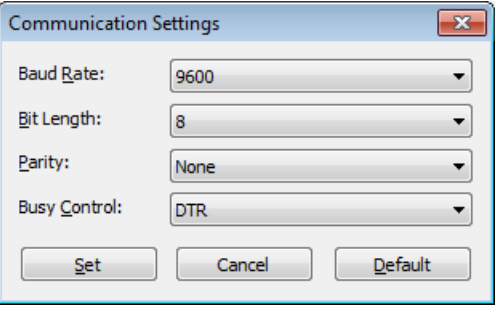

#### **Informacja**

Aby korzystać z połączenia RS- 232C, wymagana jest zmiana różnych ustawień, np. prędkości transmisji. Aby uzyskać więcej informacji dotyczących zmiany ustawień, zobacz instrukcję obsługi czytnika kodów kreskowych.

c W razie potrzeby zmień ustawienia, a następnie kliknij przycisk [**Set**] (Ustaw).

### <span id="page-52-0"></span>**Podłączanie czytnika kodów kreskowych <sup>8</sup>**

Podłącz czytnik kodów kreskowych do drukarki.

■ Interfejsy połączenia czytnika kodów kreskowych:

W przypadku modelu TD-2020A użyj interfejsu RS-232C (złącze D-sub 9P).

W przypadku modelu TD-2125N/2135N/2125NWB/2135NWB można użyć interfejsu RS-232C lub interfejsu hosta USB.

W przypadku korzystania z interfejsu RS-232C należy użyć opcjonalnej przejściówki interfejsu szeregowego RJ25 do DB9M (PA-SCA-001).

- Zalecane modele czytników kodów kreskowych, których działanie zostało zatwierdzone (połączenie USB)
	- OPI-3601, OPI-2201 (OPTOELECTRONICS CO., LTD.)
	- LS2208 (Motorola, Inc.)
- Kryteria wyboru czytnika kodów kreskowych
	- W przypadku korzystania z połączenia USB:

Modele klasy HID, które mogą być identyfikowane jako klawiatura

• W przypadku korzystania z interfejsu RS-232C:

Zmienne ustawienie prędkości transmisji

Ustawienia dla portu szeregowego tej drukarki są wymienione poniżej.

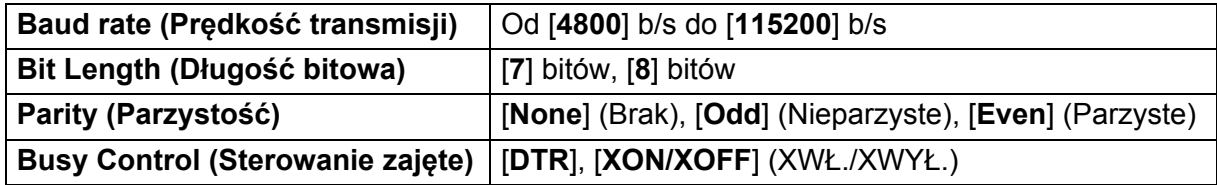

Można użyć innych czytników kodów kreskowych niż zalecane, jeśli spełniają opisane kryteria wyboru.

Przed użyciem czytnika kodów kreskowych zalecamy sprawdzenie jego specyfikacji.

#### **Informacja**

- Przed użyciem tej funkcji należy przy użyciu programu P-touch Transfer Manager przesłać żądany układ etykiety lub szablon z komputera do drukarki. Więcej informacji w zakresie P-touch Transfer Manager można znaleźć w części *[Korzystanie z programu P-touch Transfer Manager](#page-25-0)* w tym przewodniku.
- Dla czytnika kodów kreskowych należy ustawić klawiaturę z układem angielskim i kody kreskowe bez prefiksów i sufiksów.
	- W przypadku korzystania z kodów kreskowych z szyfrowanymi znakami zalecamy użycie czytnika kodów kreskowych połączonego z interfejsem RS-232C.
	- Więcej informacji w zakresie korzystania z czytnika kodów kreskowych i konfiguracji jego ustawień można znaleźć w instrukcji obsługi danego czytnika kodów kreskowych lub uzyskać od producenta czytnika.

### <span id="page-53-0"></span>**Drukowanie zdefiniowanego szablonu <sup>8</sup>**

Jeśli często używany układ etykiety jest zapisany w drukarce, można wydrukować takie same etykiety, skanując tylko kod kreskowy.

<Etykieta z nazwiskiem>

Bill Anderson

<Etykieta adresowa>

**Mr. Bill Anderson** 4555 Cumberland Pkwy Anytown USA 95063

#### **Informacja**

- Aby uzyskać więcej informacji na temat kodów kreskowych, które można skanować przy użyciu różnych ustawień, patrz *[Lista kodów kreskowych do konfigurowania ustawie](#page-76-0)ń* na stronie 73 w tym przewodniku.
- Grupowane obiekty będą konwertowane i wysyłane jako obraz.

**a Przy użyciu programu P-touch Transfer Manager prześlij (z programu P-touch Editor do drukarki) układ** etykiety, który ma być wydrukowany. (Więcej informacji w zakresie P-touch Transfer Manager, można znaleźć w części *[Korzystanie z programu P-touch Transfer Manager](#page-25-0)* w tym przewodniku.)

#### **Informacja**

Obiekt tekstowy w układzie etykiety można zamienić w obraz. Po zamianie w obraz tekstu nie można już edytować. Funkcja ta jest przydatna do ochrony często używanych szablonów przed przypadkową edycją.

W oknie układu P-touch Editor kliknij prawym przyciskiem myszy obiekt tekstowy, a następnie kliknij [**Properties**] (Właściwości). Kliknij kartę [**Expanded**] (Rozszerzone), a następnie wybierz pole wyboru [**Text Cannot Be Edited**] (Nie można edytować tekstu).

W przeciwnym razie kliknij [**Options**] (Opcje) w menu [**Tools**] (Narzędzia), kliknij kartę [**General**] (Ogólne) i zaznacz pole wyboru [**Display Expanded Tabsof Object Properties**] (Wyświetlaj rozszerzone tabele właściwości obiektu) w [**Others**] (Inne]).

Po usunięciu zaznaczenia pola wyboru obiekt zostanie zmieniony ponownie na tekst, który można edytować.

b Po przeniesieniu danych do obszaru [**Configurations**] (Konfiguracje) w programie P-touch Transfer Manager zostanie automatycznie określony numer [**Key Assign**] (Przydział klawiszy).

#### **Informacja**

Określ numer [**Key Assign**] (Przydział klawiszy) pomiędzy 1 a 10 dla układów etykiet, które zostaną użyte do drukowania skonfigurowanego szablonu.

c Wybierz folder z danymi do przesłania, a następnie kliknij przycisk [**Transfer**] (Transferuj), aby przesła<sup>ć</sup> dane do drukarki.

 $\overline{a}$  Zeskanuj kod kreskowy "Polecenie P-touch Template (Uruchom + rozpocznij konfiguracje ustawień)". Zapoznaj się z *[Lista kodów kreskowych do konfigurowania ustawie](#page-76-0)ń* na stronie 73.

**5** Z kodów kreskowych "Ustawienia podstawowe" zeskanuj kod kreskowy dla parametru, którego ustawienie należy skonfigurować.

#### **Informacja**

- Można skonfigurować ustawienia dla wielu parametrów.
- Jeśli nie skonfigurowano żadnych ustawień, etykieta zostanie wydrukowana zgodnie z ustawieniami programu P-touch Template Settings. Domyślne ustawienia programu P-touch Template Settings stanowią pojedynczą kopie z opcią "Automatyczne przycięcie".

Aby uzyskać więcej informacji na temat narzędzia P-touch Template Settings, pobierz "*Instrukcja Szablonów P-touch/Komendy Sterujące*" (tylko w j. angielskim) ze strony **Podręczniki** dla danego modelu na stronie Brother support:

```
support.brother.com
```

```
[Select your region/country] (Wybierz region/kraj) — Wybierz produkt — [Pobieranie].
```
• Aby określić liczbę kopii, które chcesz wydrukować, zeskanuj kod kreskowy: "Liczba kopii", a następnie zeskanuj kody kreskowe do opcji "Do wprowadzania numerów", aby określić trzycyfrowy numer.

Przykład:

Wybierz numery skanując kody kreskowe jak poniżej: 7-[0][0][7], 15-[0][1][5]

- Aby zmienić ustawienie dla liczby kopii, zeskanuj ponownie kod kreskowy "Liczba kopii", a następnie zeskanuj kody kreskowe dla nowego trzycyfrowego numeru.
- f Zeskanuj kod kreskowy w opcji "Numer skonfigurowanego szablonu" o tym samym numerze jak numer [**Key Assign**] (Przydział klawiszy) dla układu etykiety, która ma zostać wydrukowana.

7 Określona etykieta zostanie wydrukowana.

# <span id="page-55-0"></span>**Drukowanie kodów kreskowych (kopiowanie) <sup>8</sup>**

Kod kreskowy zeskanowany czytnikiem kodów kreskowych można wydrukować z protokołem i rozmiarem poprzednio utworzonego szablonu.

#### **Informacja**

- Aby uzyskać więcej informacji na temat kodów kreskowych, które można skanować przy użyciu różnych ustawień, patrz *[Lista kodów kreskowych do konfigurowania ustawie](#page-76-0)ń* w tym przewodniku.
- Jeśli kod kreskowy, który ma zostać zeskanowany przy użyciu czytnika kodów kreskowych, ma inny protokół niż szablon kodu kreskowego już zarejestrowany w drukarce, utworzenie i wydrukowanie kodu kreskowego może być niemożliwe.

1 Przy użyciu programu P-touch Transfer Manager prześlij (z programu P-touch Editor do drukarki) szablon z kodem kreskowym, który chcesz wydrukować. (Więcej informacji w zakresie P-touch Transfer Manager, można znaleźć w części *[Korzystanie z programu P-touch Transfer Manager](#page-25-0)* w tym przewodniku).

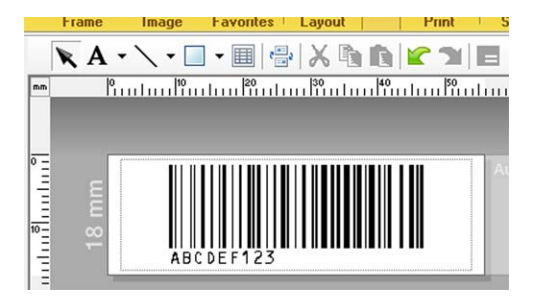

CODE128/9-cyfrowy/69 mm×17 mm

#### **Informacja**

Upewnij się, że szablony kodów kreskowych, które tworzysz, są w zgodzie z ograniczeniami dotyczącymi rozmiaru i liczby cyfr kodu kreskowego, który ma być utworzony. Nie można utworzyć kodu kreskowego, jeśli przekroczona została liczba cyfr określona w szablonie.

- b Po przeniesieniu danych do obszaru [**Configurations**] (Konfiguracje) w programie P-touch Transfer Manager zostanie automatycznie określony numer [**Key Assign**] (Przydział klawiszy).
- c Wybierz folder z danymi do przesłania, a następnie kliknij przycisk [**Transfer**] (Transferuj), aby przesła<sup>ć</sup> dane do drukarki.
- d Zeskanuj kod kreskowy "Polecenie P-touch Template (Uruchom + rozpocznij konfigurację ustawień)". Zapoznaj się z *[Lista kodów kreskowych do konfigurowania ustawie](#page-76-0)ń* na stronie 73.
- **65** Z kodów kreskowych "Ustawienia podstawowe" zeskanuj kod kreskowy dla parametru, którego ustawienie należy skonfigurować.

#### **Informacja**

- Można skonfigurować ustawienia dla wielu parametrów.
- W przypadku nieskonfigurowania ustawień etykiety będą drukowane zgodnie z ustawieniami skonfigurowanymi w narzędziu P-touch Template Settings. Domyślne ustawienia programu P-touch Template Settings stanowią pojedynczą kopię z opcją "Automatyczne przycięcie". Aby uzyskać więcej informacji na temat narzędzia P-touch Template Settings, pobierz "*Instrukcja Szablonów P-touch/Komendy Sterujące*" (tylko w j. angielskim) ze strony **Podręczniki** dla danego modelu na stronie Brother support: [support.brother.com](https://support.brother.com)

[**Select your region/country**] (Wybierz region/kraj) — Wybierz produkt — [**Pobieranie**]

• Aby określić liczbę kopii, które chcesz wydrukować, zeskanuj kod kreskowy: "Liczba kopii", a następnie zeskanuj kody kreskowe do opcji "Do wprowadzania numerów", aby określić trzycyfrowy numer. Po wprowadzeniu trzech cyfr ustawienie zostanie automatycznie zastosowane.

Przykład:

Wybierz numery skanując kody kreskowe jak poniżej: 7-[0][0][7], 15-[0][1][5]

- Aby zmienić ustawienie dla liczby kopii, zeskanuj ponownie kod kreskowy "Liczba kopii", a nastepnie zeskanuj kody kreskowe dla nowego trzycyfrowego numeru.
- $\delta$ ) Zeskanuj kod kreskowy "Wybierz szablon", a następnie zeskanuj kod kreskowy w opcji: "Do wprowadzania numerów", aby określić numer [**Key Assign**] (Przydział klawiszy) (trzycyfrowy) dla szablonu kodów kreskowych.

#### **Informacja**

• Po wprowadzeniu trzech cyfr ustawienie zostanie automatycznie zastosowane.

Przykład:

Wybierz numery skanując kody kreskowe jak poniżej: 7-[0][0][7], 15-[0][1][5]

- Jeśli do tworzenia i drukowania kodów kreskowych "^TS007" lub "^TS015" (dla powyższych przykładów) użyto programu P-touch Editor, zeskanowanie tych kodów kreskowych spowoduje zmniejszenie liczby kodów kreskowych wymaganych do skanowania.
- Aby zmienić numer, zeskanuj ponownie kod kreskowy "Wybierz szablon", a następnie zeskanuj kody kreskowe dla nowego numeru trzycyfrowego.

g Zeskanuj kod kreskowy, którego dane mają zostać użyte.

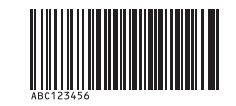

#### (CODE128/9-cyfrowy)

8) Zeskanuj kod kreskowy "Rozpocznij drukowanie".

Kod kreskowy zostanie wydrukowany z protokołem i rozmiarem określonym w szablonie.

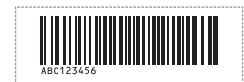

# <span id="page-57-0"></span>**Drukowanie etykiety oparciu o bazę danych <sup>8</sup>**

Po powiązaniu obiektów szablonu z bazą danych można skanować kody kreskowe przycisków dla bazy danych, aby drukować etykiety z obiektami szablonu zastąpionymi danymi z bazy danych.

#### **Informacja**

- Kod kreskowy przycisku jest kodem kreskowym dla informacji wyświetlanych w pliku bazy danych w lewej kolumnie w widoku zapisu (pole "A" w widoku formularza). Te kody kreskowe przycisków należy utworzyć wcześniei.
- Informacje z bazy danych w polu "A" w widoku formularza nie mogą zawierać żadnych innych danych. Ponadto nawet jeśli informacje zawierają dwa wiersze danych, podczas skanowania kodu kreskowego za pomocą czytnika kodów kreskowych rozpoznawany jest tylko jeden wiersz danych. Dlatego należy wprowadzać tylko jeden wiersz danych do pola informacji "A" w widoku formularza.
- Aby uzyskać więcej informacji na temat kodów kreskowych, które można skanować przy użyciu różnych ustawień, zapoznaj się z *[Lista kodów kreskowych do konfigurowania ustawie](#page-76-0)ń* na stronie 73.

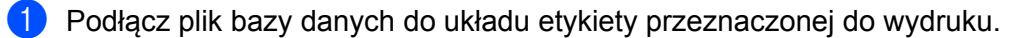

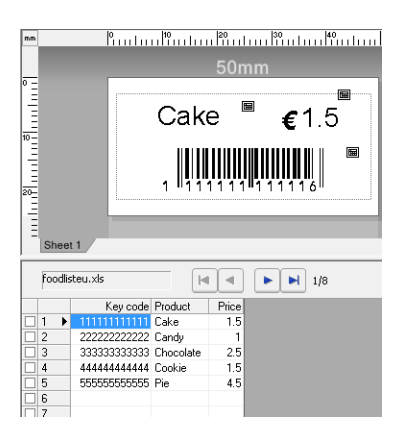

Więcej informacji w zakresie konfiguracji ustawień można znaleźć w części pomocy programu P-touch Editor.

2) Przy użyciu programu P-touch Transfer Manager, układ etykiety można przesłać z programu P-touch Editor do drukarki.

(Więcej informacji w zakresie P-touch Transfer Manager, można znaleźć w części *[Korzystanie z programu](#page-25-0)  [P-touch Transfer Manager](#page-25-0)* w tym przewodniku). Plik bazy danych zostanie także przeniesiony.

- c Po przeniesieniu danych do obszaru [**Configurations**] (Konfiguracje) w programie P-touch Transfer Manager zostanie automatycznie określony numer [**Key Assign**] (Przydział klawiszy).
- d Wybierz folder z danymi do przesłania, a następnie kliknij przycisk [**Transfer**] (Transferuj), aby przesła<sup>ć</sup> dane do drukarki.
- **5** Zeskanuj kod kreskowy "Polecenie P-touch Template". Zapoznaj się z *[Lista kodów kreskowych do konfigurowania ustawie](#page-76-0)ń* na stronie 73.
- **6** Z kodów kreskowych "Ustawienia podstawowe" zeskanuj kod kreskowy dla parametru, którego ustawienie należy skonfigurować.

#### **Informacja**

- Można skonfigurować ustawienia dla wielu parametrów.
- W przypadku nieskonfigurowania ustawień etykiety będą drukowane zgodnie z ustawieniami skonfigurowanymi w narzędziu P-touch Template Settings. Domyślne ustawienia programu P-touch Template Settings stanowią pojedynczą kopię z opcją "Automatyczne przycięcie". Aby uzyskać więcej informacji na temat narzędzia P-touch Template Settings, pobierz "*Instrukcja Szablonów P-touch/Komendy Sterujące*" (tylko w j. angielskim) ze strony **Podręczniki** dla danego modelu na stronie Brother support: [support.brother.com](https://support.brother.com)

[**Select your region/country**] (Wybierz region/kraj) — Wybierz produkt — [**Pobieranie**]

• Aby określić liczbę kopii, które chcesz wydrukować, zeskanuj kod kreskowy: "Liczba kopii", a następnie zeskanuj kody kreskowe do opcji "Do wprowadzania numerów", aby określić trzycyfrowy numer. Po wprowadzeniu trzech cyfr ustawienie zostanie automatycznie zastosowane.

Przykład:

Wybierz numery skanując kody kreskowe jak poniżej: 7-[0][0][7], 15-[0][1][5]

- Aby zmienić ustawienie dla liczby kopii, zeskanuj ponownie kod kreskowy "Liczba kopii", a nastepnie zeskanuj kody kreskowe dla nowego trzycyfrowego numeru.
- $7)$  Zeskanuj kod kreskowy "Wybierz szablon", a następnie zeskanuj kod kreskowy w opcji: "Do wprowadzania numerów", aby określić numer [**Key Assign**] (Przydział klawiszy) (trzycyfrowy) dla szablonu kodów kreskowych.

#### **Informacja**

• Po wprowadzeniu trzech cyfr ustawienie zostanie automatycznie zastosowane.

Przykład:

Wybierz numery, skanując kody kreskowe jak poniżej: 7-[0][0][7], 15-[0][1][5]

- W ten sam sposób można połączyć "Separator" (w kroku  $\bullet$ ) [i](#page-58-0) "Rozpoczni[j](#page-58-1) drukowanie" (w kroku  $\bullet$ ) poniżej, aby utworzyć jeden kod kreskowy.
- Aby zmienić numer, zeskanuj ponownie kod kreskowy "Wybierz szablon", a następnie zeskanuj kody kreskowe dla nowego numeru trzycyfrowego.
- 8) Zeskanuj kod kreskowy przycisku, którego dane mają zostać użyte w pliku bazy danych.

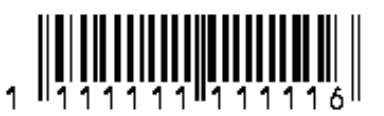

- <span id="page-58-0"></span>Zeskanuj kod kreskowy "Separator".
- <span id="page-58-1"></span>10 Zeskanuj kod kreskowy "Rozpocznij drukowanie".

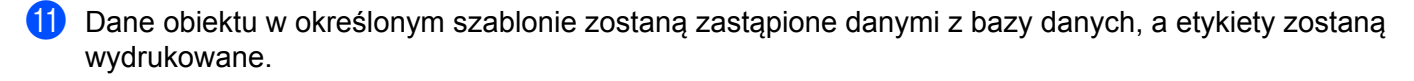

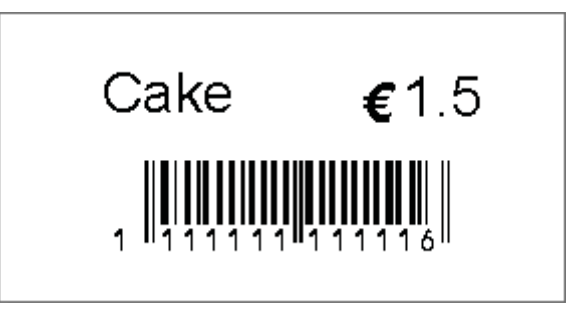

# <span id="page-60-0"></span>**Drukowanie z funkcją numerowania (numerowanie seryjne) <sup>8</sup>**

Możliwe jest drukowanie etykiet z automatycznym zwiększaniem numeru lub wartości kodu kreskowego w szablonach.

### **Etykieta tekstowa <sup>8</sup>**

**Procedury obsługi**

Utwórz etykietę tekstową – Transferuj układ etykiety do drukarki – Drukuj etykietę

**Procedura**

**b** Utwórz etykietę tekstową.

- **1** Uruchom program P-touch Editor.
- **2** Wpisz tekst.

Przykład:

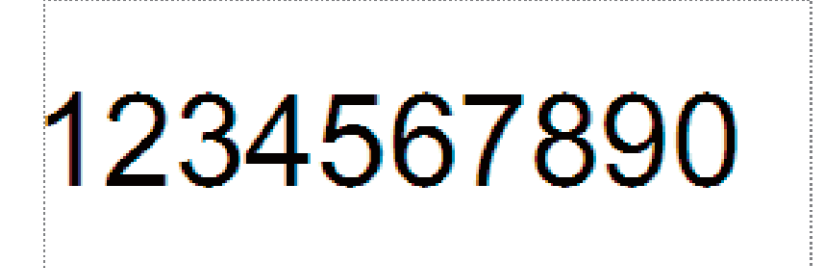

**3** Kliknij i przeciągnij wskaźnik tak, aby zaznaczyć pole Numbering (Numerowanie).

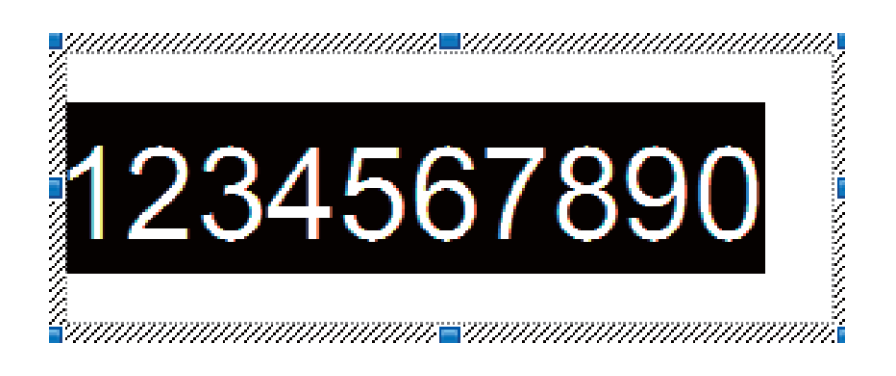

**4** Kliknij prawym przyciskiem myszy numery, a następnie kliknij [**Numbering**] (Numerowanie).

#### **Informacja**

- Na każdym szablonie można wprowadzić maksymalnie 9 obiektów numerowania.
- W każdym polu Numbering (Numerowanie) można wprowadzić maksymalnie 15 znaków.

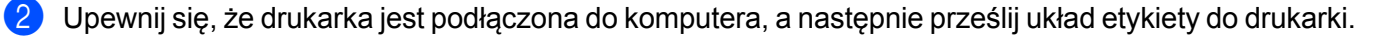

**1** Kliknij [**File**] (Plik) — [**Transfer Template**] (Transferuj szablon), aby uruchomić program Transfer Manager.

#### **Informacja**

Wybierz układ etykiety z listy i kliknij prawy przycisk myszy, aby wyświetlić menu.

Kliknij [**Key Assign**] (Przydział klawiszy), aby wybrać numer klawisza.

Jest to numer szablonu etykiety, który zostanie użyty podczas drukowania.

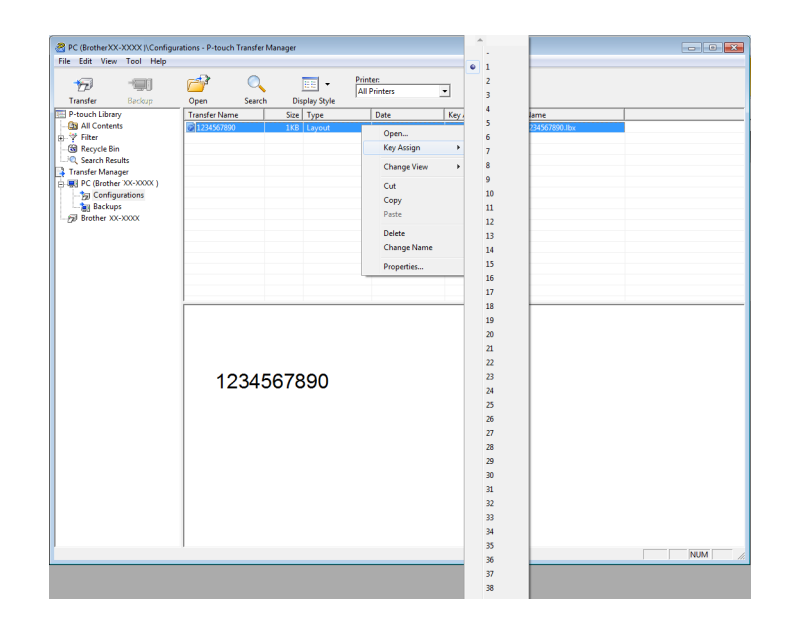

**2** Kliknij [**Transfer**] (Transferuj), aby przesłać układ etykiety do drukarki.

**3** Podłącz czytnik kodów kreskowych. Więcej informacji znajduje się w sekcji *Podłą[czanie czytnika kodów kreskowych](#page-52-0)* na stronie 49 w niniejszym podręczniku.

4 Wydrukuj etykietę.

**1** Przy użyciu czytnika kodów kreskowych zeskanuj kod kreskowy "Polecenie P-touch Template (Uruchom + rozpocznij konfigurację ustawień)".

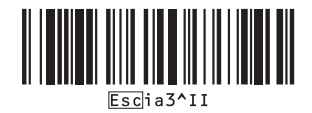

**2** Należy zapoznać się z poniższym przykładem i zeskanować kod kreskowy dla liczby wskazanej jako numer przycisku. Przykład dla przycisku numer 5:

■ Wybierz szablon

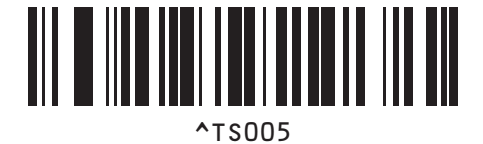

**3** Zeskanuj kod kreskowy "Liczba szeregowanych kopii".

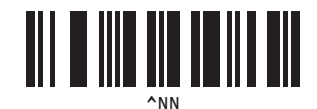

**4** Podaj liczbę kopii, które mają zostać wydrukowane. Należy zapoznać się z częścią "Do wprowadzania numerów" na stronie [74](#page-77-0) i zeskanować kody kreskowe dla trzech cyfr liczby kopii, które mają zostać wydrukowane. Przykład dla 5 kopii:

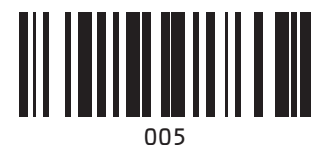

**5** Zeskanuj przedstawiony poniżej kod kreskowy "Rozpocznij drukowanie".

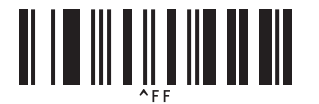

Dla tego przykładu zostaną wydrukowane etykiety o numerach od 1234567890 do 1234567894.

#### **Informacja**

- Wartość w polu numerowania będzie zwiększana o 1 po każdym wydrukowaniu etykiety.
- Licznik zostanie zapisany w drukarce, nawet jeśli będzie ona wyłączona.
- Aby zresetować licznik do oryginalnej liczby, zeskanuj przedstawiony poniżej kod kreskowy "Inicjuj dane szablonu".

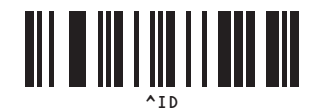

**8**

Drukowanie etykiet przy użyciu funkcji P-touch Template

### **Etykieta z kodem kreskowym <sup>8</sup>**

Przykład:

#### **Procedury obsługi**

Utwórz etykietę z kodem kreskowym → Transferuj układ etykiety do drukarki → Drukuj etykietę

**Procedura**

**b** Utwórz etykietę z kodem kreskowym.

- **1** Uruchom program P-touch Editor.
- **2** Kliknij [**Insert**] (Wstaw) [**Bar Code**] (Kod kreskowy), aby wyświetlić okno dialogowe Bar Code Properties (Właściwości kodu kreskowego), a następnie skonfigurować ustawienia.

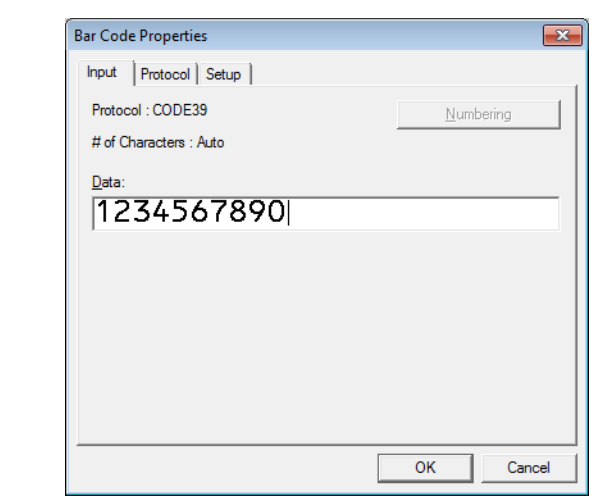

**3** Kliknij i przeciągnij wskaźnik tak, aby zaznaczyć pole Numbering (Numerowanie).

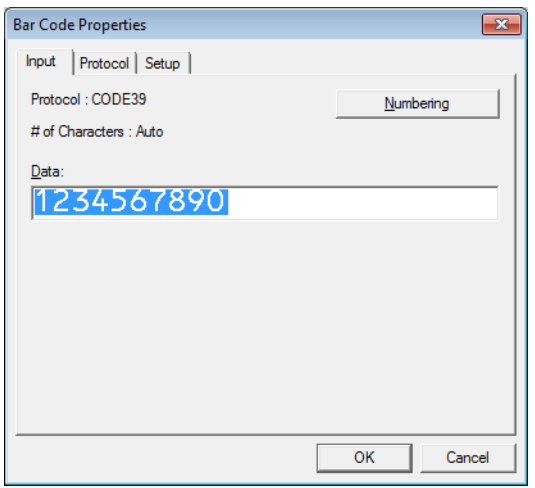

**4** Kliknij przycisk [**Numbering**] (Numerowanie), a następnie przycisk [**OK**].

#### **Informacja**

- Na każdym szablonie można wprowadzić maksymalnie 9 obiektów numerowania.
- W każdym polu Numbering (Numerowanie) można wprowadzić maksymalnie 15 znaków.

2 Upewnij się, że drukarka jest podłączona do komputera, a następnie prześlij układ etykiety do drukarki.

**1** Kliknij [**File**] (Plik) — [**Transfer Template**] (Transferuj szablon), aby uruchomić program Transfer Manager.

#### **Informacja**

Wybierz układ etykiety z listy i kliknij prawy przycisk myszy, aby wyświetlić menu.

Kliknij [**Key Assign**] (Przydział klawiszy), aby wybrać numer klawisza.

Jest to numer szablonu etykiety, który zostanie użyty podczas drukowania.

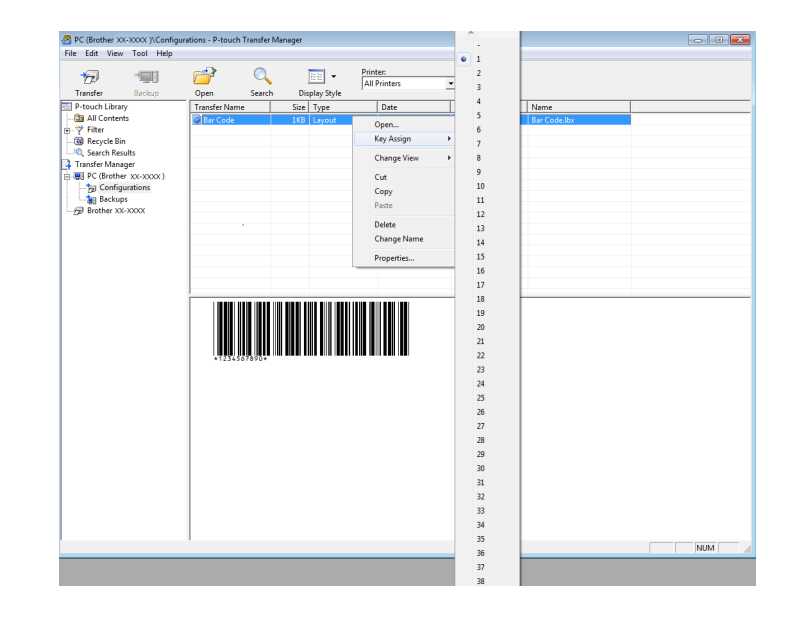

**2** Kliknij [**Transfer**] (Transferuj), aby przesłać układ etykiety do drukarki.

**3** Podłącz czytnik kodów kreskowych. Aby uzyskać więcej informacji o nawiązywaniu połączeń, zapoznaj się z *Podłą[czanie czytnika kodów](#page-52-0)  [kreskowych](#page-52-0)* na stronie 49.

#### 4 Wydrukuj etykiete.

**1** Przy użyciu czytnika kodów kreskowych zeskanuj kod kreskowy "Polecenie P-touch Template (Uruchom + rozpocznij konfigurację ustawień)".

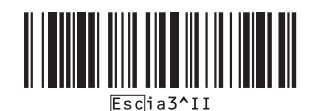

**2** Należy zapoznać się z poniższym przykładem i zeskanować kod kreskowy dla liczby wskazanej jako numer przycisku. Przykład dla przycisku numer 6:

■ Wybierz szablon

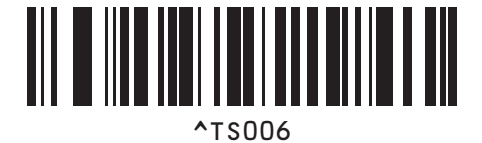

**3** Zeskanuj kod kreskowy "Liczba szeregowanych kopii".

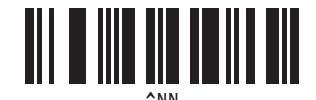

**4** Podaj liczbę kopii, które mają zostać wydrukowane. Należy zapoznać się z częścią "Do wprowadzania numerów" na stronie [74](#page-77-0) i zeskanować kody kreskowe dla trzech cyfr liczby kopii, które mają zostać wydrukowane. Przykład dla 5 kopii:

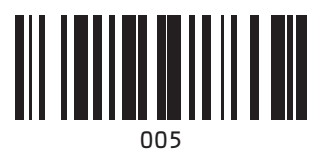

**5** Zeskanuj przedstawiony poniżej kod kreskowy "Rozpocznij drukowanie".

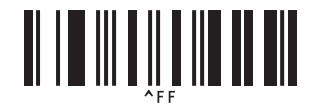

Dla tego przykładu zostaną wydrukowane etykiety o numerach od 1234567890 do 1234567894.

### **Informacja**

- Wartość w polu numerowania będzie zwiększana o 1 po każdym wydrukowaniu etykiety.
- Licznik zostanie zapisany w drukarce, nawet jeśli będzie ona wyłączona.
- Aby zresetować licznik do oryginalnej liczby, zeskanuj przedstawiony poniżej kod kreskowy "Inicjuj dane szablonu".

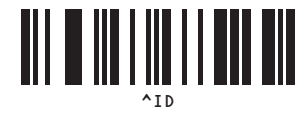

**8**

**62**

# **9**

# **Aktualizacja programu P-touch Editor i oprogramowania sprzętowego <sup>9</sup>**

Pobierz najnowszą wersję oprogramowania P-touch Editor przy użyciu narzędzia P-touch Update Software.

#### **Informacja**

- Pobierz oprogramowanie P-touch Update Software ze strony **Pobieranie** dla danego modelu na stronie Brother support, pod adresem: [support.brother.com,](https://support.brother.com) a następnie zainstaluj oprogramowanie na komputerze.
- Aby uruchomić oprogramowanie P-touch Update Software, wymagane jest połączenie z Internetem.
- Na poniższych zrzutach ekranu "XX-XXXX" oznacza nazwę modelu drukarki.

### **Aktualizacja oprogramowania P-touch Editor <sup>9</sup>**

#### a **System Windows 10**

Kliknij przycisk **Start**, a następnie wybierz pozycje [**Brother P-touch**] — [**P-touch Update Software**].

#### **System Windows 8.1**

Kliknij [**Start**]/[**Aplikacje**], a następnie [**P-touch Update Software**].

b Kliknij ikonę [**Computer software update**] (Aktualizacja oprogramowania komputera).

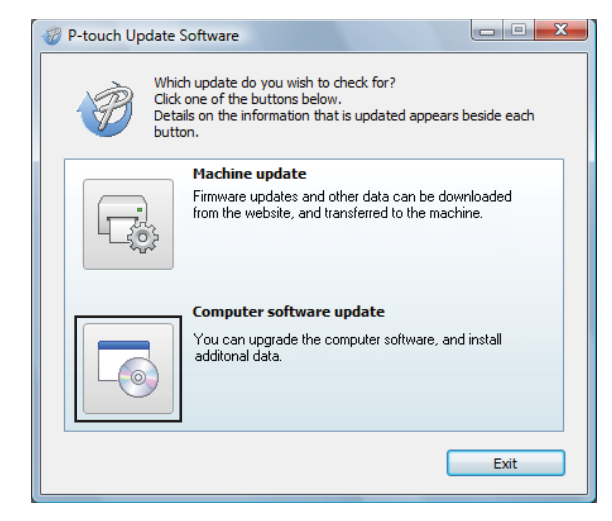

Aktualizacja programu P-touch Editor i oprogramowania sprzętowego

<sup>3</sup> Wybierz drukarkę i język, a następnie zaznacz pole wyboru obok pozycji P-touch Editor i kliknij przycisk [**Install**] (Instaluj).

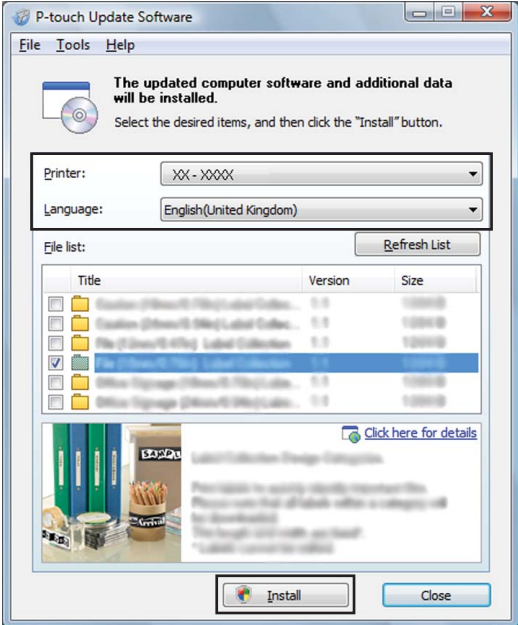

4 Zostanie wyświetlony komunikat informujący o zakończeniu instalacji.

### **Aktualizacja oprogramowania sprzętowego <sup>9</sup>**

Włącz drukarkę i podłącz kabel USB.

#### **2** System Windows 10

Kliknij przycisk **Start**, a następnie wybierz pozycje [**Brother P-touch**] — [**P-touch Update Software**].

#### **System Windows 8.1**

Przejdź do menu [**Start**], a następnie wybierz [**P-touch Update Software**].

**3** Kliknij ikonę [Machine update] (Aktualizacja urządzenia).

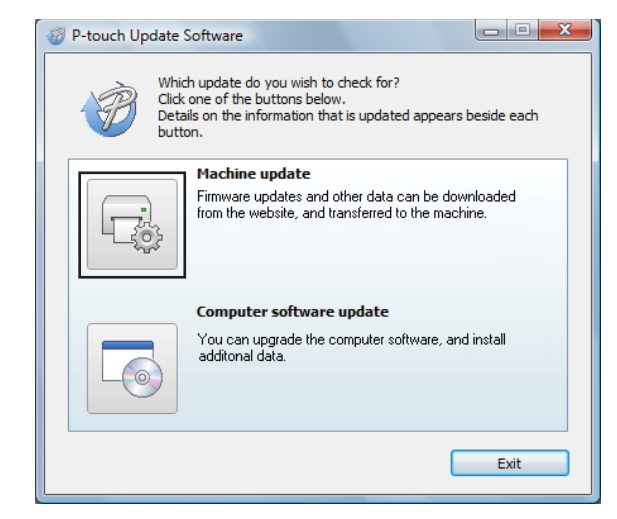

Aktualizacja programu P-touch Editor i oprogramowania sprzętowego

d Wybierz pozycję [**Printer**] (Drukarka), upewnij się, że wyświetlany jest komunikat [**The machine is connected correctly.**] (Urządzenie jest podłączone prawidłowo.), a następnie kliknij przycisk [**OK**].

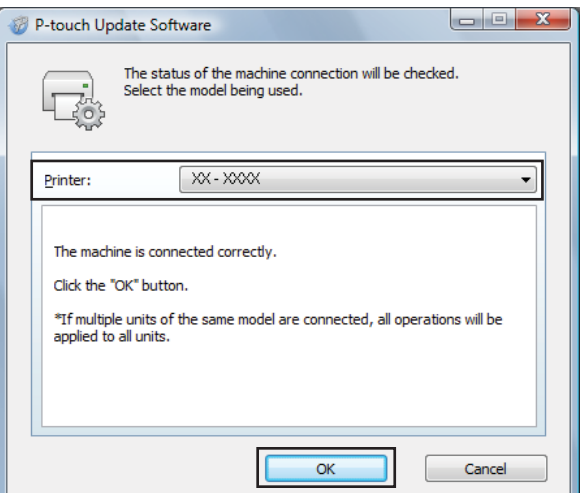

6 Wybierz język, zaznacz pole wyboru obok oprogramowania sprzętowego, które ma zostać zaktualizowane, a następnie kliknij przycisk [**Transfer**] (Transferuj).

Nie wyłączaj drukarki ani nie odłączaj kabla w trakcie przesyłania danych.

 $\mathbf{\Omega}$ 

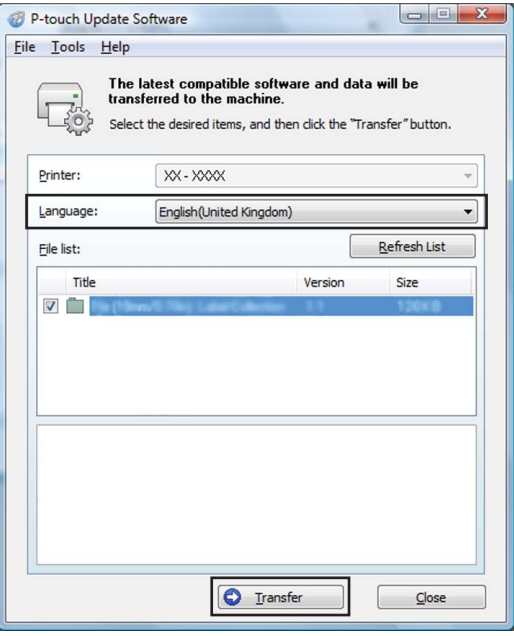

**9**

Aktualizacja programu P-touch Editor i oprogramowania sprzętowego

f Sprawdź pozycje, które mają zostać zaktualizowane, a następnie kliknij przycisk [**Start**], aby rozpocząć aktualizację.

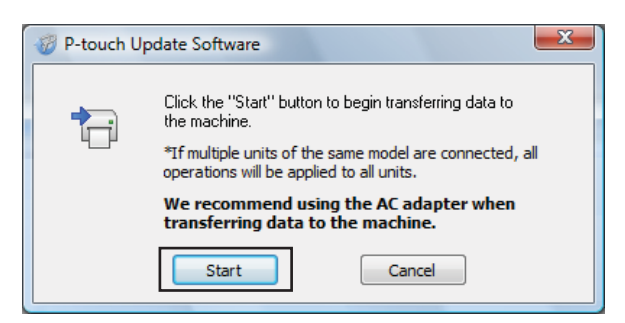

Podczas aktualizacji oprogramowania na komputerze zostanie wyświetlony ten ekran.

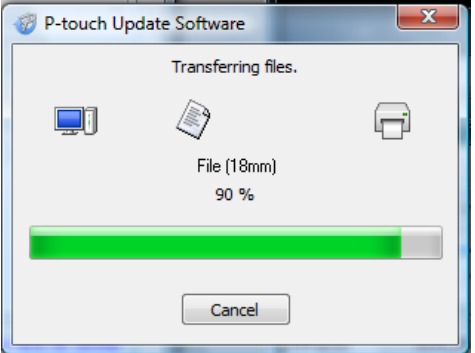

#### **Informacja**

Nie wyłączaj drukarki w trakcje aktualizacji.

**8** Kliknij [OK], aby zakończyć aktualizację.

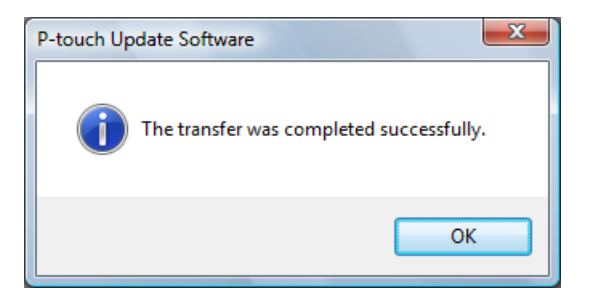

### **10 Drukowanie etykiet przy użyciu więcej niż jednej drukarki <sup>10</sup>**

# **Druk rozproszony**

Drukowanie dużej liczby etykiet można rozdzielić pomiędzy kilka drukarek. Ponieważ drukowanie odbywa się jednocześnie, pozwala to skrócić jego całkowity czas.

### **Informacja**

- Drukowanie można rozdzielić pomiędzy drukarki połączone przewodami USB lub za pośrednictwem sieci. Połączenie sieciowe jest dostępne tylko w modelu TD-2125N/2135N/2125NWB/2135NWB.
- Liczba stron przeznaczonych do wydruku jest automatycznie rozdzielana pomiędzy wybrane drukarki. Jeśli określonej liczby stron nie można równo podzielić pomiędzy drukarki, zostaną one podzielone według kolejności drukarek na liście w oknie dialogowym "Ustawienia druku rozproszonego" po konfiguracji ustawień [d](#page-72-0)rukowania w kroku @.

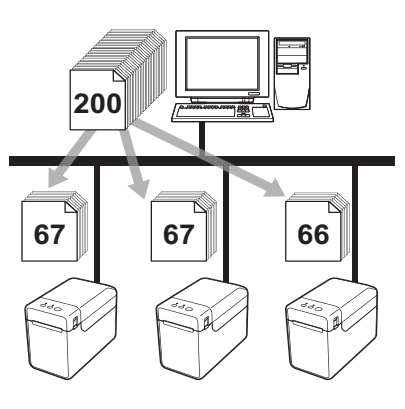

- a W menu [**File**] (Plik) w programie P-touch Editor kliknij polecenie [**Print**] (Drukuj).
- b Kliknij opcję [**Properties…**] (Właściwości…).
c Wybierz kartę [**Advanced**] (Zaawansowane), zaznacz pole wyboru [**Distributed Printing**] (Druk rozproszony), a następnie kliknij opcję [**Settings**] (Ustawienia).

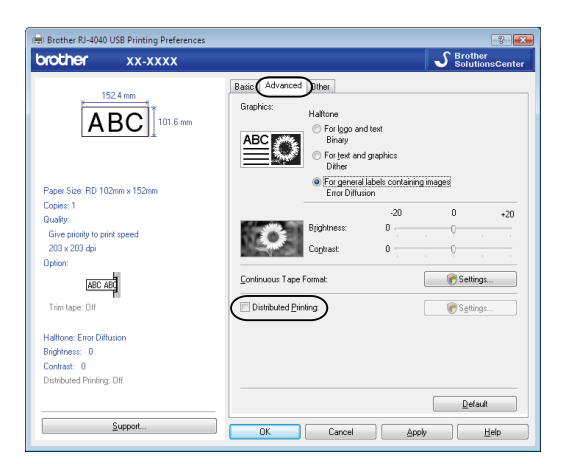

<span id="page-72-0"></span>4 W oknie dialogowym [Distributed Printing Settings] (Ustawienia druku rozproszonego) wybierz drukarki, które mają zostać użyte na potrzeby druku rozproszonego.

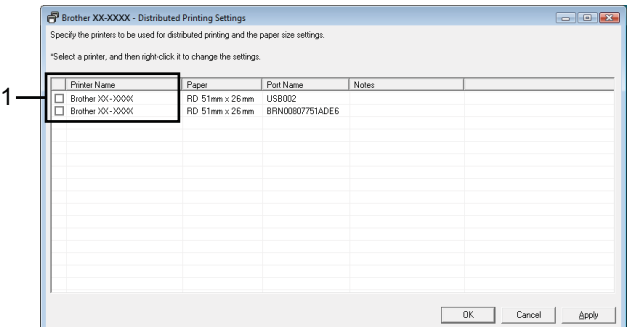

1 W kolumnie [**Printer Name**] (Nazwa drukarki) zaznacz pole wyboru przy pozycji, która ma zostać użyta do drukowania rozproszonego.

**6** Określ rozmiar etykiety, który ma zostać użyty do drukowania.

#### **A. Jeśli została wybrana tylko jedna drukarka.**

W oknie [d](#page-72-0)ialogowym kroku @ wybierz drukarkę, której ustawienia mają zostać skonfigurowane, a następnie kliknij ją dwukrotnie lub naciśnij prawy przycisk myszy i kliknij [**Settings**] (Ustawienia). Z rozwijanej listy [**Paper**] (Papier) wybierz rozmiar etykiety.

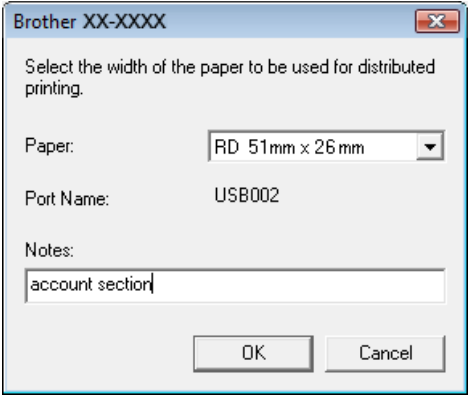

#### **Informacja**

- Informacje, które mają zostać wyświetlone w oknie [d](#page-72-0)ialogowym kroku @, można wpisać w pole tekstowe [**Uwagi**].
- W przypadku wyboru opcji [\* **Any paper**] (\*Dowolny papier) na rozwijanej liście [**Paper**] (Papier) wszystkie drukarki wybrane do drukowania rozproszonego rozpoczną drukowanie, niezależnie od rozmiaru włożonej etykiety.

#### **B. Jeśli zostało wybranych wiele drukarek.**

W oknie [d](#page-72-0)ialogowym kroku @ wybierz drukarki, których ustawienia mają zostać skonfigurowane, a następnie naciśnij prawy przycisk myszy i kliknij [**Settings**] (Ustawienia). Z rozwijanej listy [**Paper**] (Papier) wybierz rozmiar etykiety. Taki sam rozmiar etykiety zostanie zastosowany dla wszystkich wybranych drukarek.

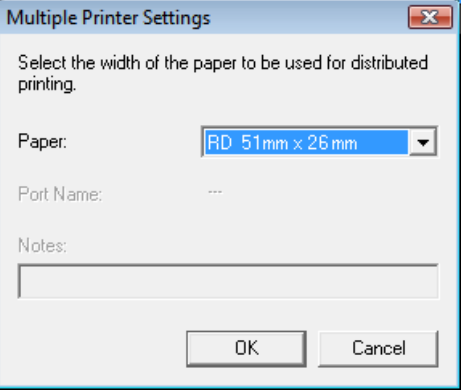

## **Informacja**

• Ustawienia opcji [**Printer Settings**] (Ustawienia drukarki) i [**Notes**] (Uwagi) nie są dostępne.

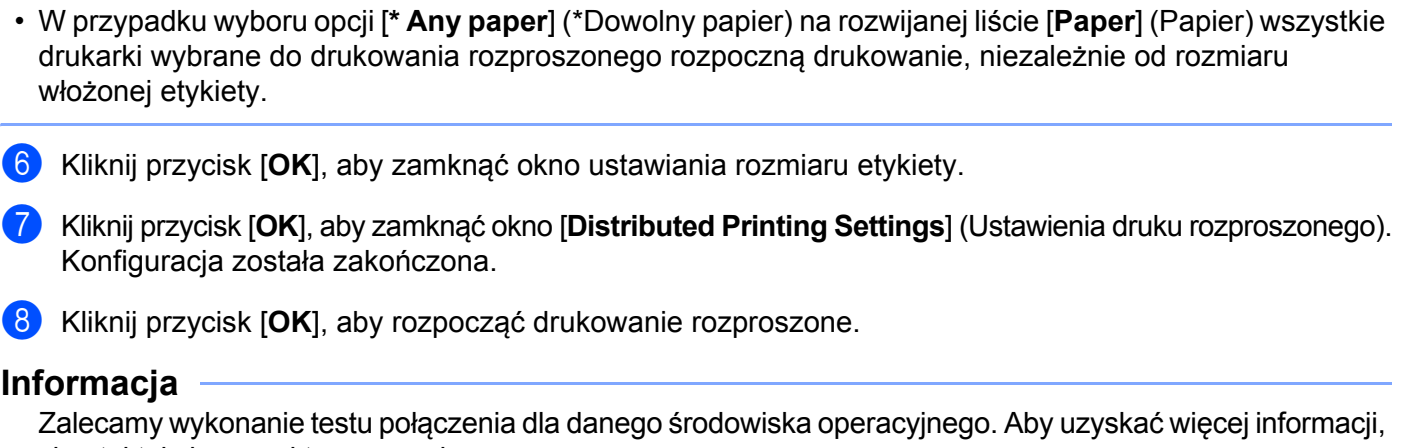

skontaktuj się z punktem sprzedaży.

**10**

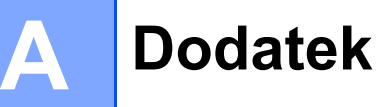

## **Ogólna procedura dla funkcji P-touch Template**

Ogólna procedura dotycząca używania funkcji P-touch Template jest opisana poniżej.

Aby uzyskać więcej informacji dotyczących konfiguracji ustawień, patrz *[Drukowanie etykiet przy u](#page-49-0)życiu [funkcji P-touch Template](#page-49-0)* na stronie 46.

Przed podłączeniem czytnika kodów kreskowych do drukarki sprawdź, czy skonfigurowano ustawienia czytnika kodów kreskowych oraz ustawienia narzędzia P-touch Template Settings zdefiniowane na etapie przygotowań. Szczegółową procedurę opisano w części *[Przygotowanie](#page-50-0)* na stronie 47.

- **1** Użyj programu P-touch Editor, aby utworzyć szablon, a następnie prześlij go do drukarki.
- b Podłącz czytnik kodów kreskowych do drukarki.
- **3** Zeskanuj kod kreskowy "Polecenie P-touch Template". Umożliwi to konfigurację lub usunie poprzednie ustawienia.
- **4. Zeskanuj kod kreskowy "Ustawienia podstawowe".** Podaj liczbę kopii, które mają zostać wydrukowane.
- **6** Wybierz odpowiednie ustawienia (A, B lub C).

#### **A. Drukowanie skonfigurowanego szablonu <sup>A</sup>**

1 Zeskanuj kod kreskowy "Numer skonfigurowanego szablonu".

#### **B. Drukowanie kodów kreskowych**

- 1 Zeskanuj kod kreskowy "Wybierz szablon", a następnie kody kreskowe w opcji "Do wprowadzania numerów".
- 2 Zeskanuj kod kreskowy, którego dane mają zostać użyte lub skopiowane.
- 3 Zeskanuj kod kreskowy "Rozpocznij drukowanie".

#### **C. Drukowanie etykiety w oparciu o bazę danych <sup>A</sup>**

- 1 Zeskanuj kod kreskowy "Wybierz szablon", a następnie kody kreskowe w opcji "Do wprowadzania numerów".
- 2 Zeskanuj kod kreskowy przycisku dla danych bazy danych, która ma zostać użyta.
- 3 Zeskanuj kod kreskowy "Separator".
- 4 Zeskanuj kod kreskowy "Rozpocznij drukowanie".
- 6 Określona etykieta zostanie wydrukowana.

Dodatek

# **Lista kodów kreskowych do konfigurowania ustawień <sup>A</sup>**

Poniżej znajdują się kody kreskowe do konfiguracji ustawień używanych przez *[Drukowanie etykiet przy](#page-49-0)  uż[yciu funkcji P-touch Template](#page-49-0)* na stronie 46.

### **Informacja**

- Używając kodu kreskowego z tej listy ustaw "Dopasuj do drukowania P-touch Template" oraz "Znak prefiksu polecenia", aby skonfigurować ustawienia domyślne P-touch Template Settings.
- Kody kreskowe, które zostaną zeskanowane w celu drukowania etykiet, powinny być drukowane z dużą rozdzielczością.
- Te przykładowe kody kreskowe mogą zostać odczytane nieprawidłowo w zależności od jakości wydruku.
- Polecenie P-touch Template (Uruchom + rozpocznij konfigurację ustawień)

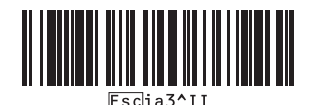

Ustawienia podstawowe

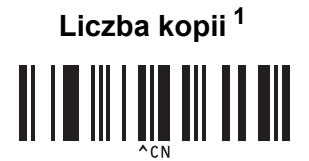

Dodatek

 $\blacksquare$  Do wprowadzania numerów  $1$ 

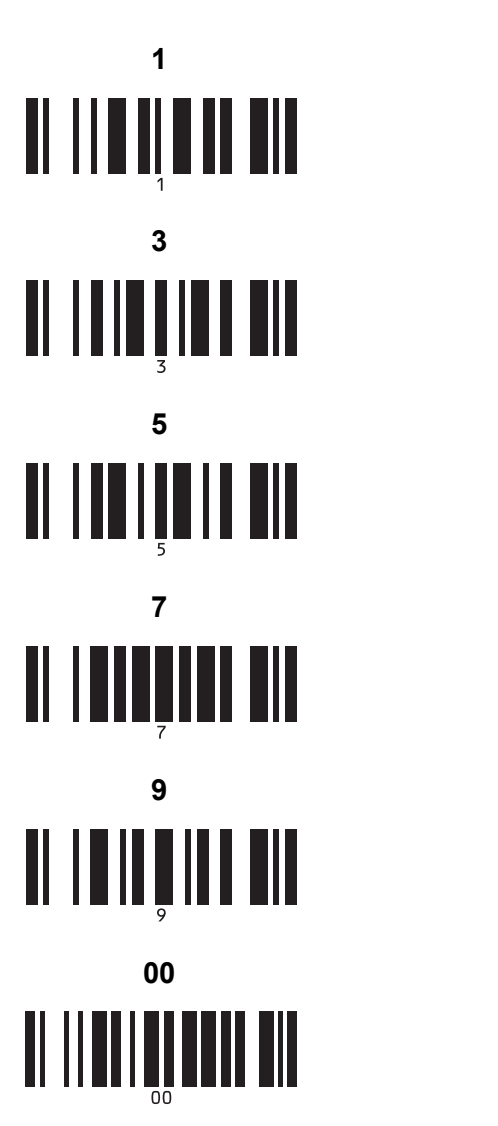

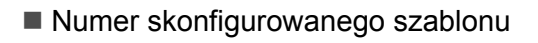

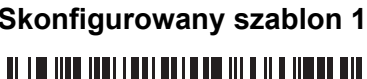

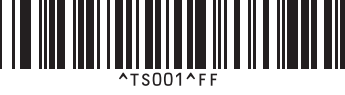

**Skonfigurowany szablon 3 A A Skonfigurowany szablon 4** 

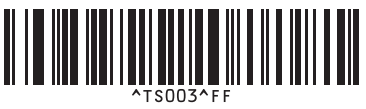

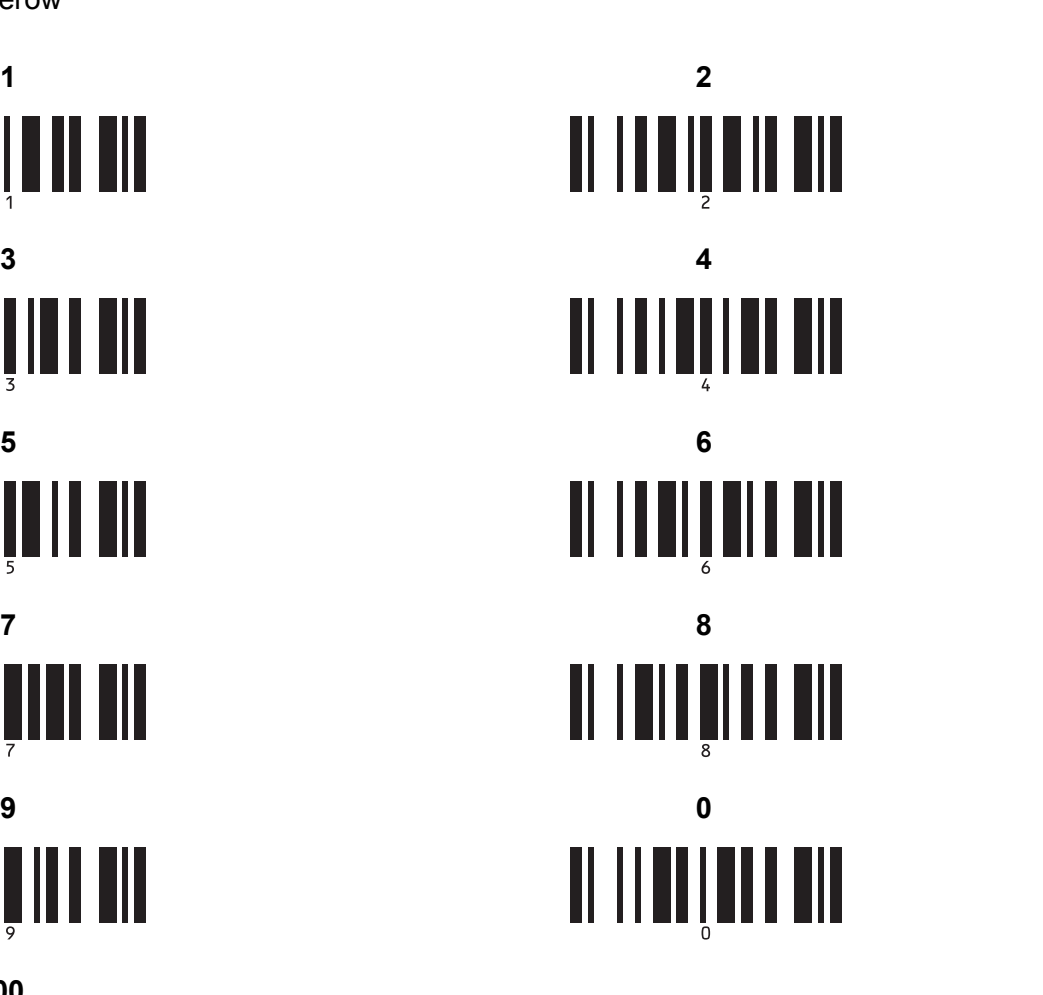

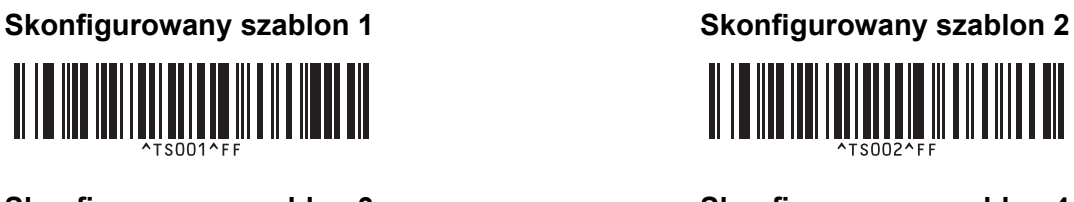

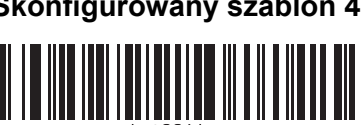

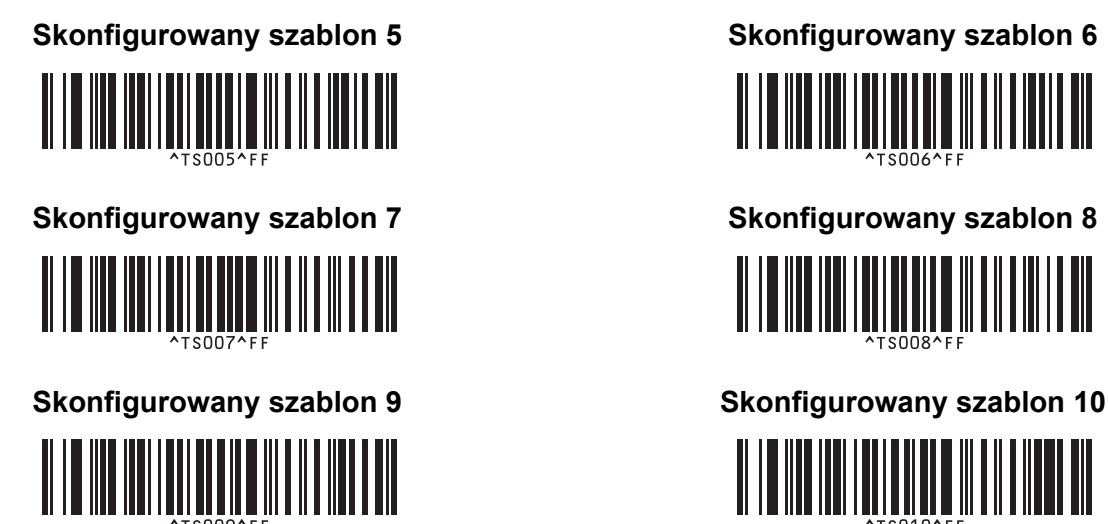

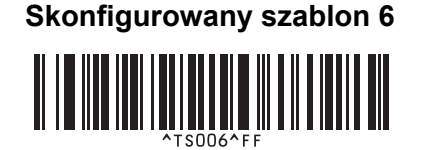

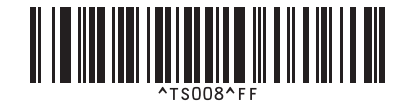

<u> II I DIII III ITTI TITTI II TITTI T</u>

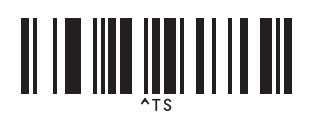

■ Wybierz szablon a component a component a liczba szeregowanych kopii

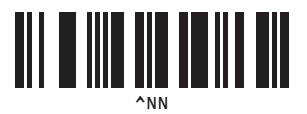

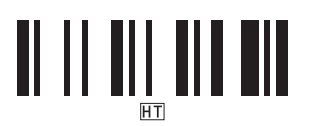

■ Separator ■ Inicjuj dane szablonu

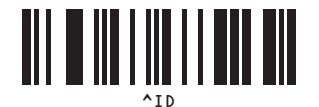

Rozpocznij drukowanie

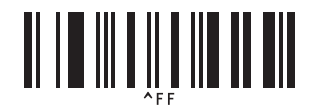

<span id="page-78-0"></span><sup>1</sup> Używa się ich przy określaniu liczby wydrukowanych kopii oraz przy wyborze numeru szablonu.

Zeskanuj kody kreskowe, aby określić trzycyfrowy numer, np. [0][0][7] lub [0][1][5]. Po wprowadzeniu trzech cyfr ustawienie zostanie automatycznie zastosowane.

Aby zmienić ustawienia, zeskanuj ponownie kod kreskowy "Liczba kopii" podczas zmiany liczby kopii lub zeskanuj ponownie kod kreskowy "Wybierz szablon" podczas zmiany numeru szablonu, a następnie zeskanuj kody kreskowe nowego, trzycyfrowego numeru.

# brother